# 전자정부 표준프레임워크 MSA 템플릿 프론트엔드

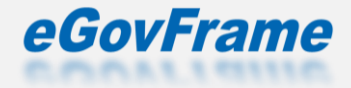

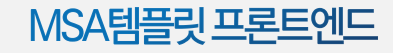

# Contents

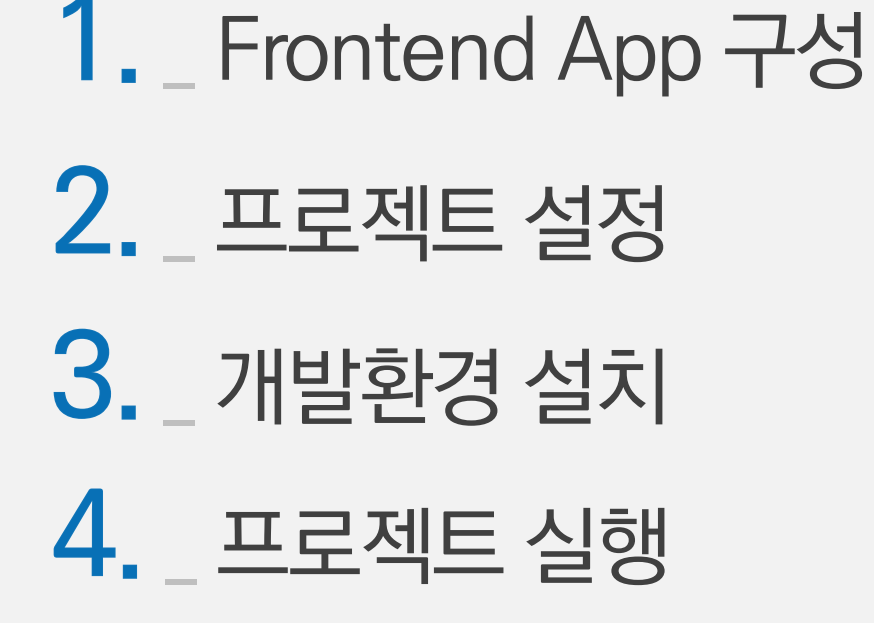

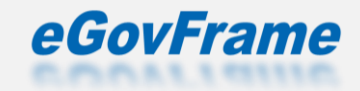

# ● MSA 템플릿 구성

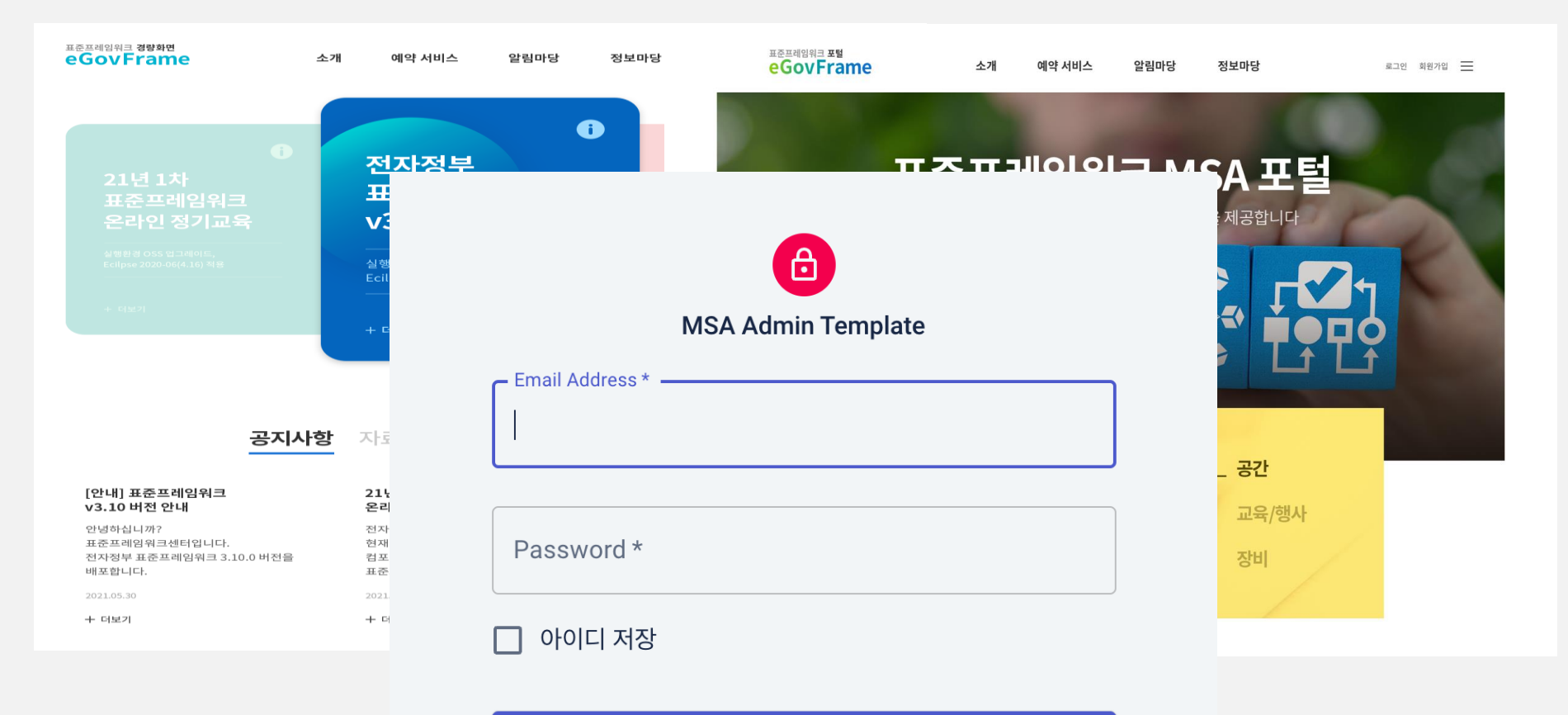

**SIGN IN** 

# ● NextJS 프레임워크기반으로 구성

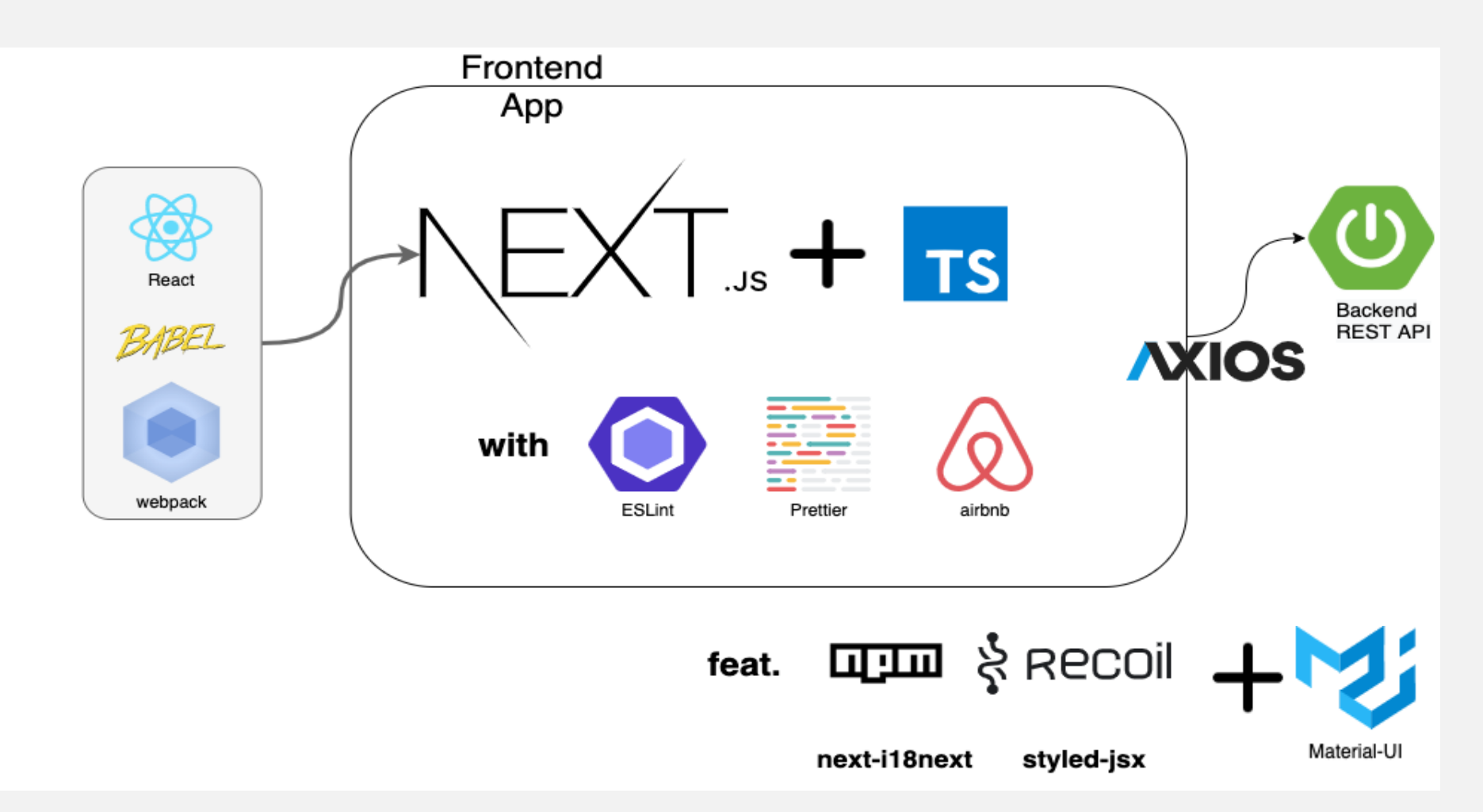

<sup>O</sup> NextJS ?

# 별도의 설정 없이 SSR, SEO 등 많은 기능들을 제공하는 React 프레임 워크

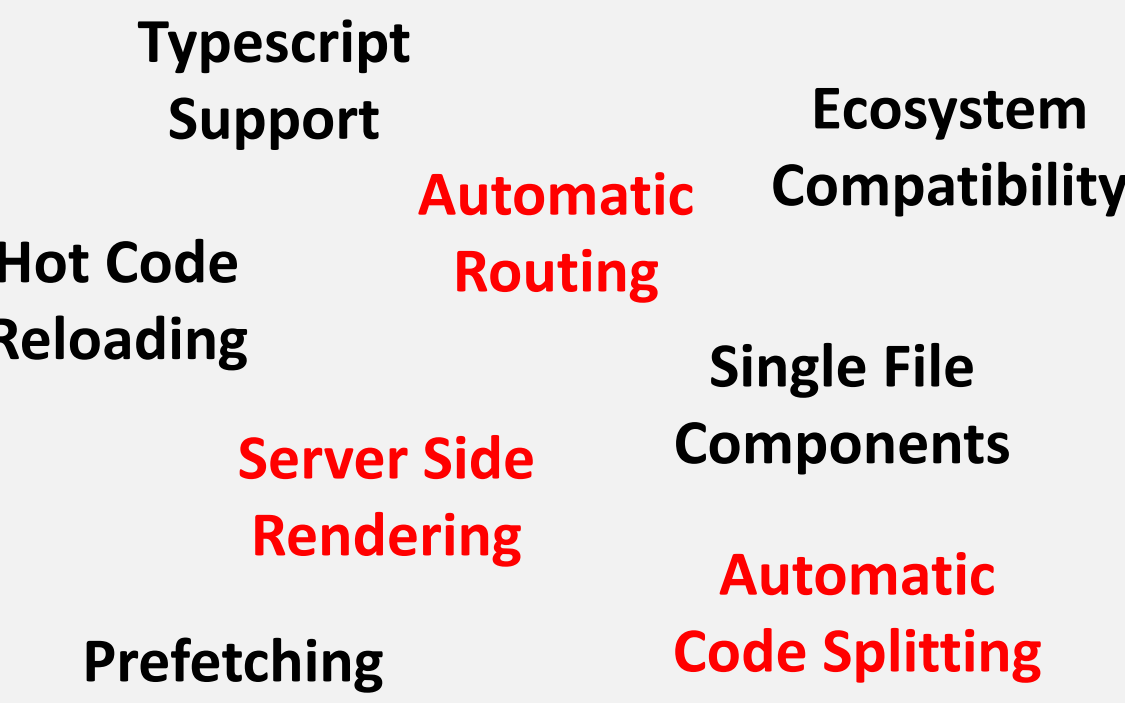

# ● NextJS 구조

pages/\_app : 요청 시 가장먼저 실행되는 전체 컴포넌트의 레이아웃 pages/\_document : SPA에서 시작점이 되는 index.html pages/...: 라우팅 대상이 되는 페이지 pages/api : api 라우팅

# <sup>O</sup> NextJS Resolution Order

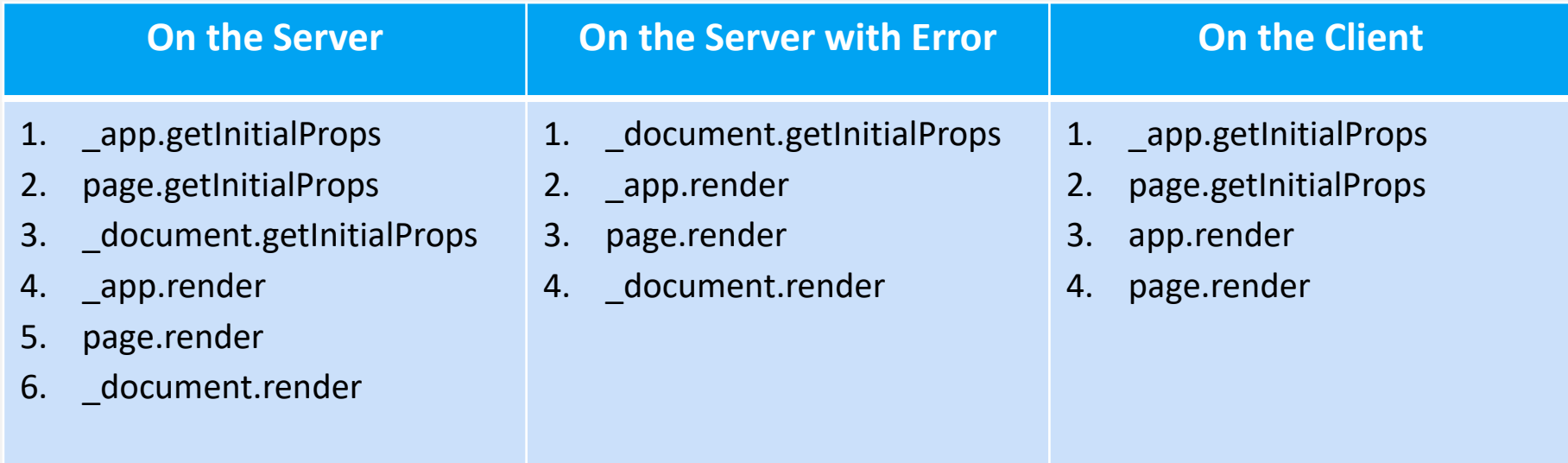

MSA 템플릿

# ⊙ 프로젝트 폴더 구조

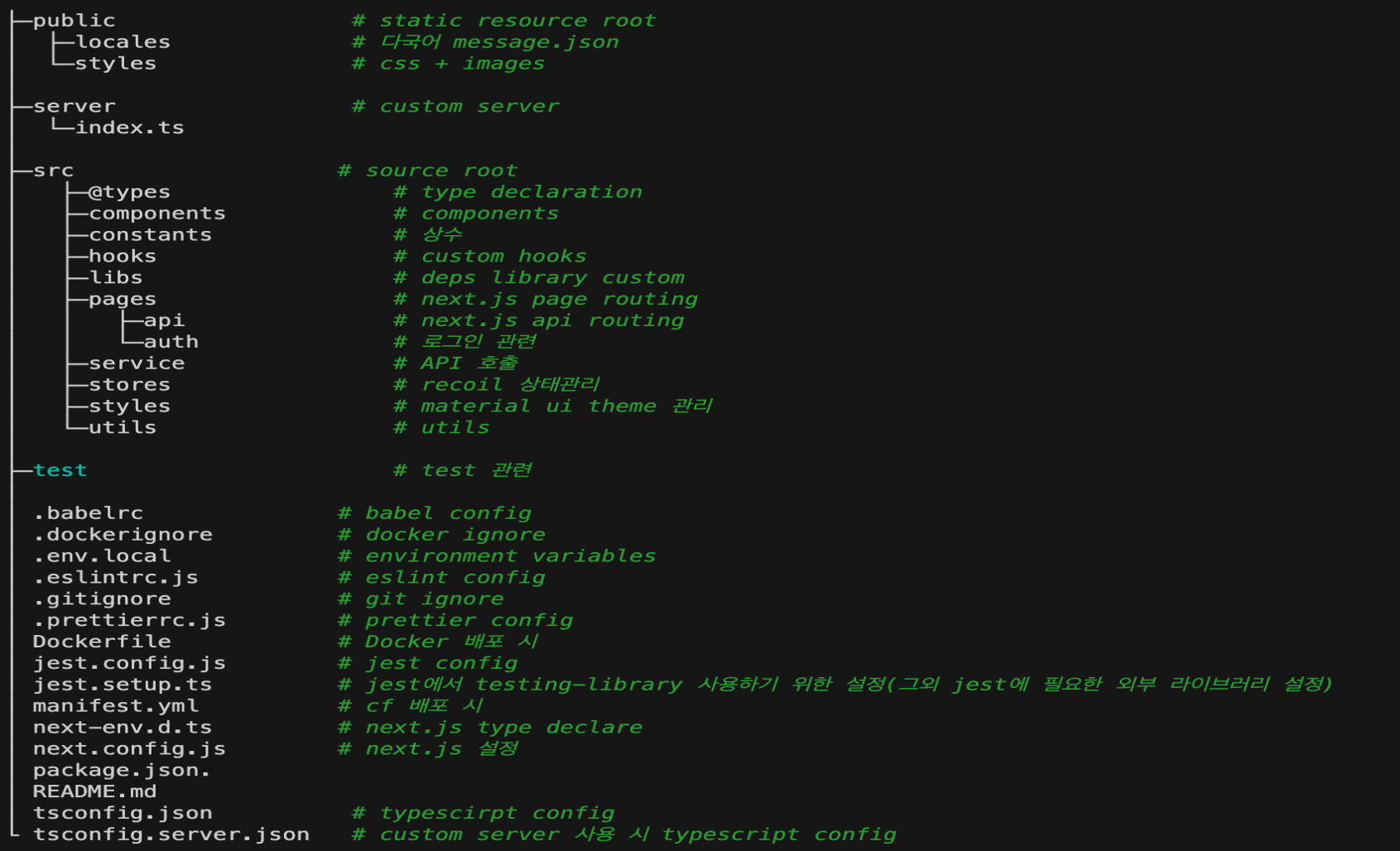

# ⊙ 환경 설정

# CORS, 환경변수, 다국어, webpack 등의 환경 설정 파일

**next.config.js**

```
const \{i18n\} = require('./next-i18next.config')
const withBundleAnalyzer = require('@next/bundle-analyzer')(
{enabled: process.env.ANALYZE === 'true',})
const withPlugins = require('next-compose-plugins')
const plugins = [[withBundleAnalyzer]]
```

```
const nextConfig = {
i18n,
env: {SERVER_API_URL: process.env.SERVER_API_URL,
           PROXY_HOST: process.env.PROXY_HOST, ... 환경변수 정의},
webpack: (config, { webpack }) => {... Webpack 설정},
async rewrites() {
           return [{
                        source: '/server/:path*',
                        destination: `${serverApiUrl}/:path*`,},]},
}
```
module.exports = withPlugins(plugins, nextConfig)

# ● CORS 설정

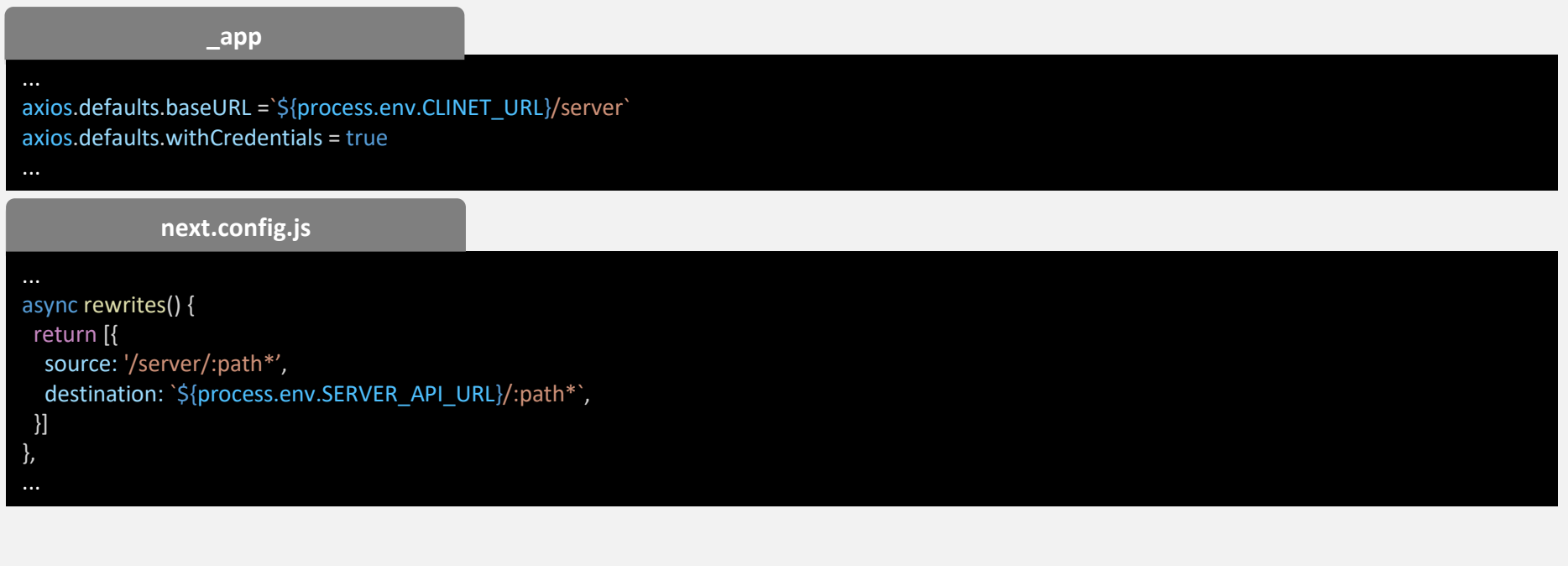

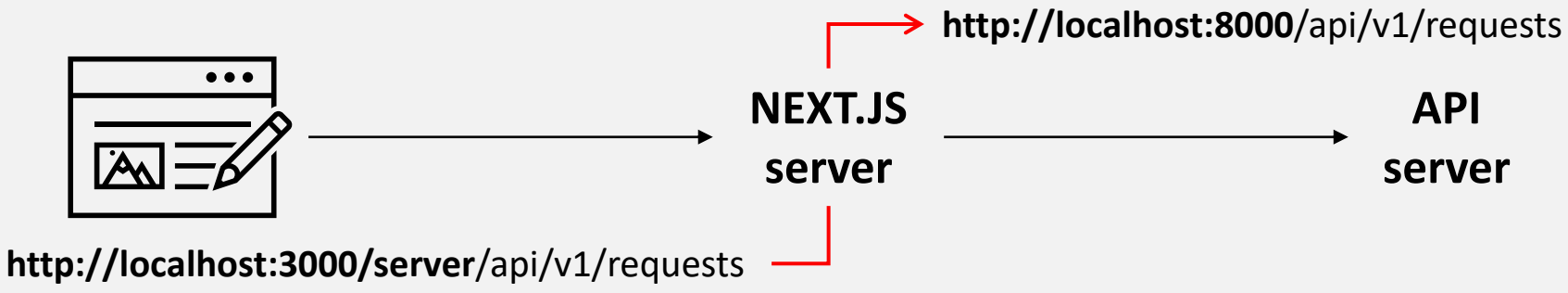

# <sup>O</sup> Routing

# `Concept of Pages` 를 바탕으로 file-system 기반 Router

### Index routes

- pages/index.tsx  $\rightarrow$  /
- pages/user/index.tsx  $\rightarrow$  /user

# **Nested routes**

- pages/user/password/index.tsx  $\rightarrow$  /user/password
- $pages/user/leave/bye.tsx \rightarrow/user/leave/bye$

## **Dynamic route**

- pages/board/[category]/view/index.tsx  $\rightarrow$  /board/:category/view (e.g. /board/notice/view)
- pages/content/[id].tsx  $\rightarrow$  /content/:id (e.g. /content/intro)
- pages/post/[…all].tsx  $\rightarrow$  /post/\* (e.g. /post/2020/id/title)

# O Styled-jsx (css-in-js)

#### import { ASSET\_PATH } from '@constants/env' import React from 'react' export interface IGlobalStyleProps { children: React.ReactNode } const GlobalStyles = ({ children }: IGlobalStyleProps) => { return ( <div> {children} <style jsx global>{`@import '\${ASSET\_PATH}/layout.css';`}</style>  $\langle$ div $\rangle$ ) } export default GlobalStyles **GlobalStyles.tsx**

<GlobalStyles> <App component={Component} {...pageProps} /> </GlobalStyles> ... **\_app**

# 프로젝트 설정

MSA 템플릿

# ◎ API 호출 (with. AXIOS) 폴리필없이 구형 브라우저 지원 통신 시 필요한 기본값 설정 JSON 데이터 자동변환 CSRF 보호 기능 내장

axios.defaults.headers.common[CUSTOM\_HEADER\_SITE\_ID\_KEY] = SITE\_ID axios.defaults.baseURL = BASE\_URL axios.defaults.withCredentials = true **\_app**

#### **Login 후 token 세팅**

const onSuccessLogin = (result: any) => { axios.defaults.headers.common[CLAIM\_NAME] = result[ACCESS\_TOKEN] axios.defaults.headers.common[AUTH\_USER\_ID] = result[AUTH\_USER\_ID]

#### **Axios 사용시**

try {

}

}

const result = await axios.get(url) if (result) { setData(result.data) }

} catch (error) { setErrorState({ error })

# **O** Data Fetching (with. SWR)

# SWR ? 원격 데이터 fetch를 위한 커스텀 훅 npm 모듈

Data fetch const fetcher = async (url: string, param:  $\{\}\$  => { const res = await axios.get(url, { params: param,  $\}$ return res.data const { data, mutate, error } = useSWR('/api/v1/fetch', fetcher)

- 1. 첫번째 인자로 원격 상태에 대한 key, 두번째 인자로 데이터 fetch 함수를 받습니다.
- 2. 첫번째 인자는 fetch 함수의 인자로 전달됩니다.
- 3. Fetch 함수가 데이터를 로드하면 해당 응답이 `data`로 세팅되고 오류 발생 시 해당 오 류가 `error` 에 세팅됩니다.
- 4. 컴포넌트에서는 `data`와 `error` 상태에 따라 알맞게 렌더링을 해주면 됩니다.
- `mutate`함수를 제공해 주는데 해당 함수를 통해 상태를 즉시 fetch하고 데이터를 갱  $5 -$ 신할 수 있습니다.

**O** Error Handling – custom error page (404, error)

# pages 경로 아래 `\_error` 혹은 `\_404`, `\_500` 페이지 생성하면 각 에러 코드에 맞게 라우팅

**/pages/\_error/index.tsx**

import React from 'react' import { NextPageContext } from 'next' import CustomErrorPage from '@components/Errors'

const Error =  $({$  statusCode  $})$  => { return <CustomErrorPage statusCode={statusCode} />

Error.getInitialProps = ({ res, err }: NextPageContext) => { const statusCode = res ? res.statusCode : err ? err.statusCode : 404

return { statusCode }

}

}

export default Error

MSA 템플릿

# ● Error Handling - GlobalErrorComponent (with. 상태관리)

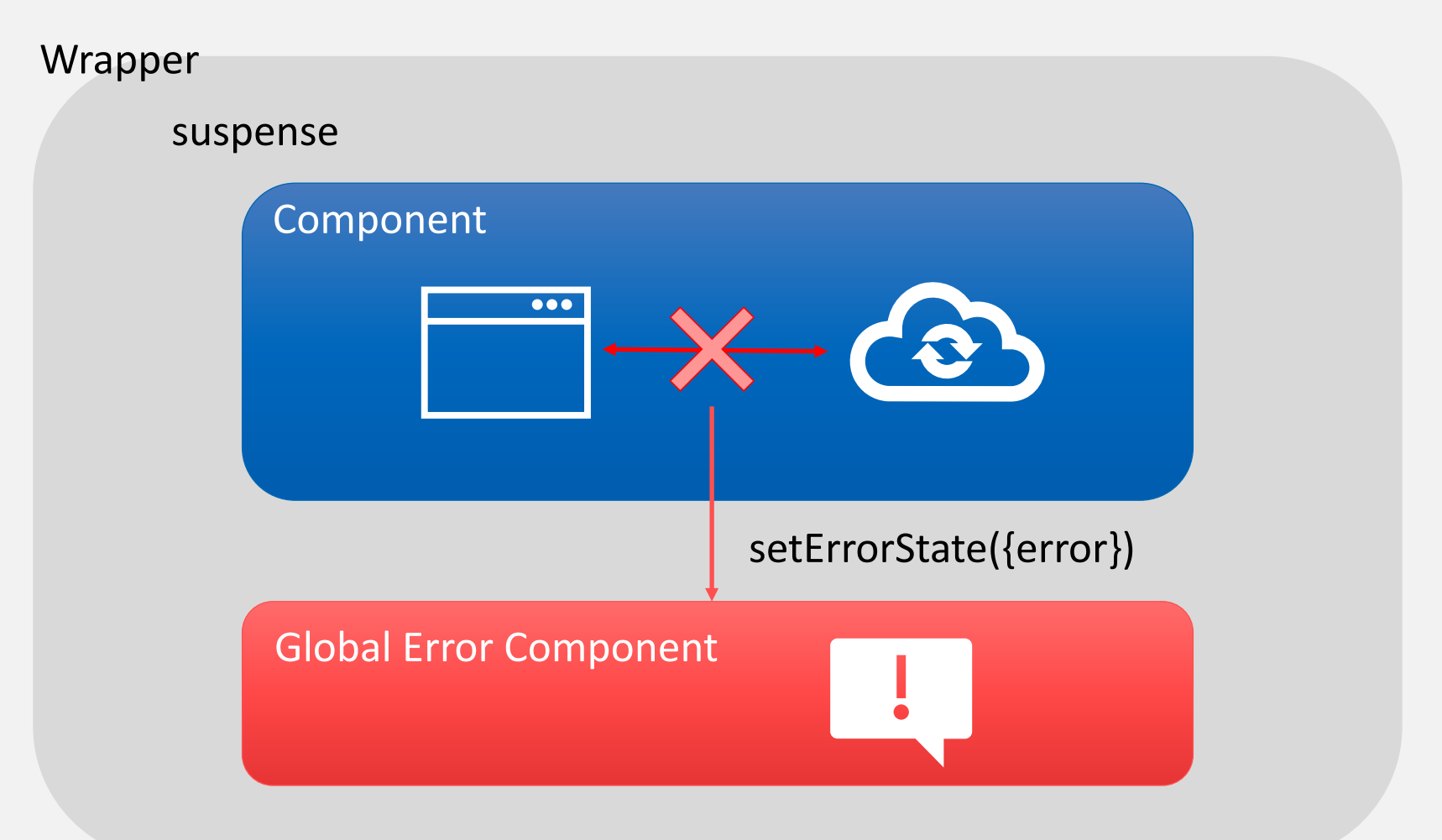

# ⊙ Error Handling – GlobalErrorComponent (with. 상태관리)

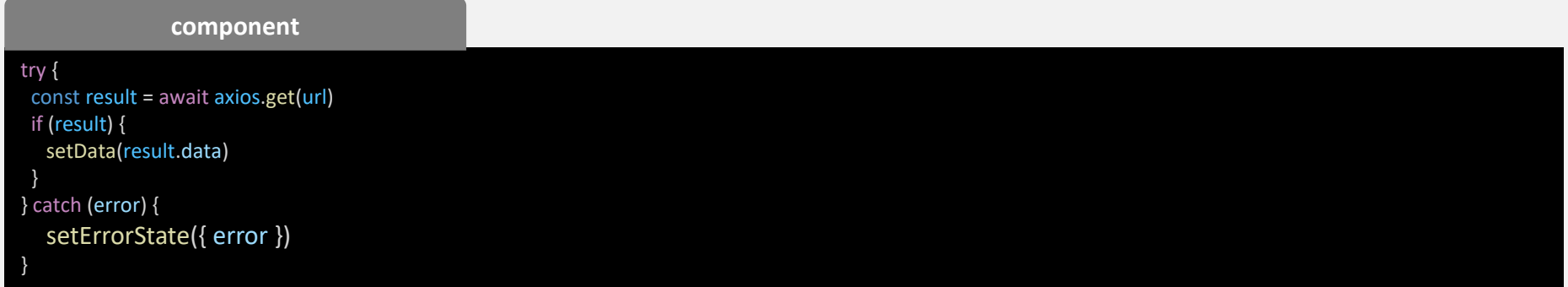

#### **Global Error Component**

프로젝트 설정

```
const [errorState, setErrorState] = useRecoilState(errorStateAtom)
useEffect(() => {
if (errorState.error) {
   setAlertState({
    open: true,
    errors,
   })
 ...
 }
}, [errorState])
return (
        <CustomAlert
        open={alertState.open} title={errorState.message}
        contentText={alertState.errors} />
)
```
MSA 템플릿

# O npm scripts

# package.json 파일의 scripts 항목에 명령어를 설정해 두고 `npm run 명령어` 로 실행

**package.json**

... "scripts": {

"dev": "ts-node --project tsconfig.server.json server/index.ts", "build:server": "tsc --project tsconfig.server.json", "build:next": "next build", "prebuild": "rimraf ./build", "build": "NODE\_ENV=production npm run build:next && npm run build:server", "start": "NODE ENV=production node build/index.js", },

...

#### **대규모 포털 script**

"dev:lg:win": "set SITE\_ID=2&&npm run dev", "dev:lg": "SITE\_ID=2 npm run dev", "build:prodlg": "env-cmd -f ./.env.production-lg npm run build:next && npm run build:server", "start:prodlg": "env-cmd -f ./.env.production-lg node build/index.js",

#### **소규모 포털 script**

"dev:sm:win": "set SITE\_ID=3&&npm run dev", "dev:sm": "SITE\_ID=3 npm run dev", "build:prodsm": "env-cmd -f ./.env.production-sm npm run build:next && npm run build:server", "start:prodsm": "env-cmd -f ./.env.production-sm node build/index.js",

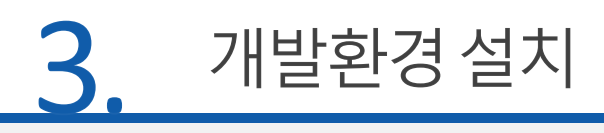

# ⊙ 개발 환경

- node : 14.8.0
- npm : 6.14.7

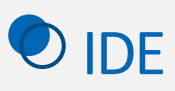

• Visual Studio Code : latest

# **O** Windows - Node

# https://nodejs.org/en/download/ > 공식 사이트에서 다운로드

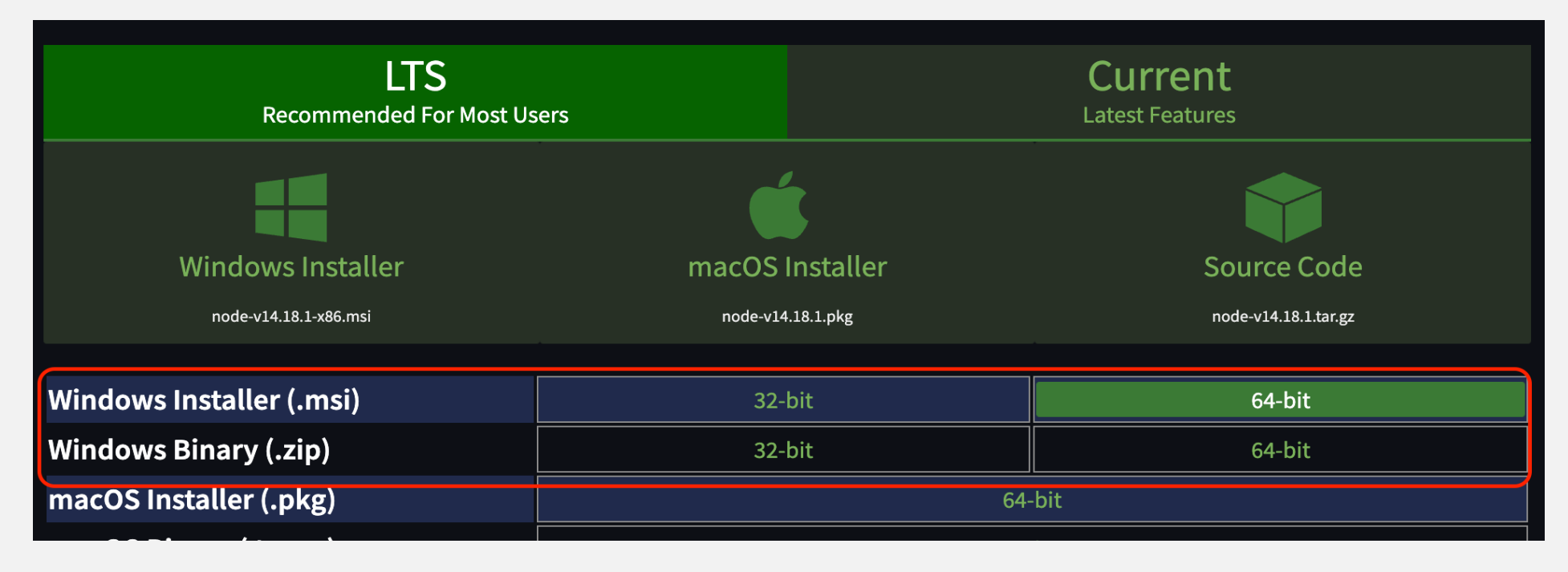

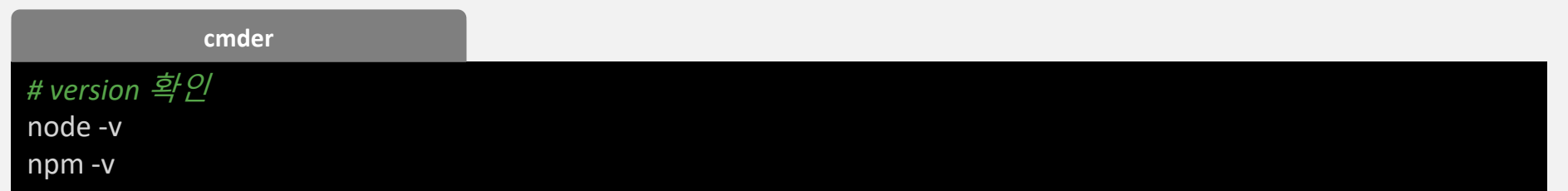

MSA 템플릿

# **O** MacOS

# 터미널에서 Homebrew(macos용 패키지 관리자)로 설치

terminal brew install node@14.8.0 # version 확인

 $node -v$ 

npm-v

# Homebrew 가 없는 경우 Homebrew를 먼저 설치

terminal

/bin/bash -c "\$(curl -fsSL https://raw.githubusercontent.com/Homebrew/install/HEAD/install.sh)"

# Visual Studio Code - Windows

# https://code.visualstudio.com/download > 공식홈페이지에서 다운로드

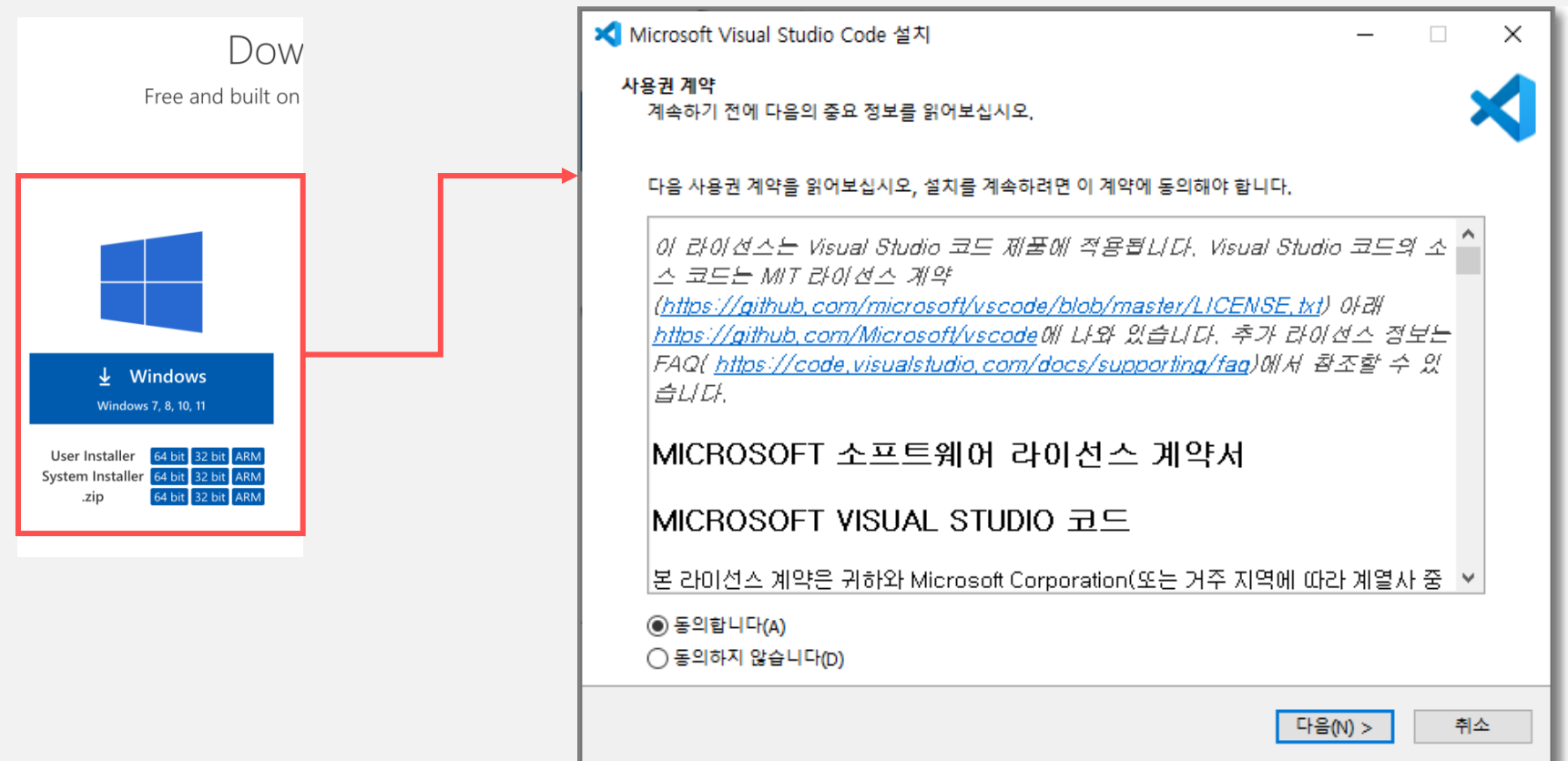

# Visual Studio Code - Windows

설치경로 > c:\Users\USER]\AppData\Local\Programs\Microsoft VS Code 추가 작업 선택 > `PATH에 추가`는 필수적으로 선택하는 것을 추천

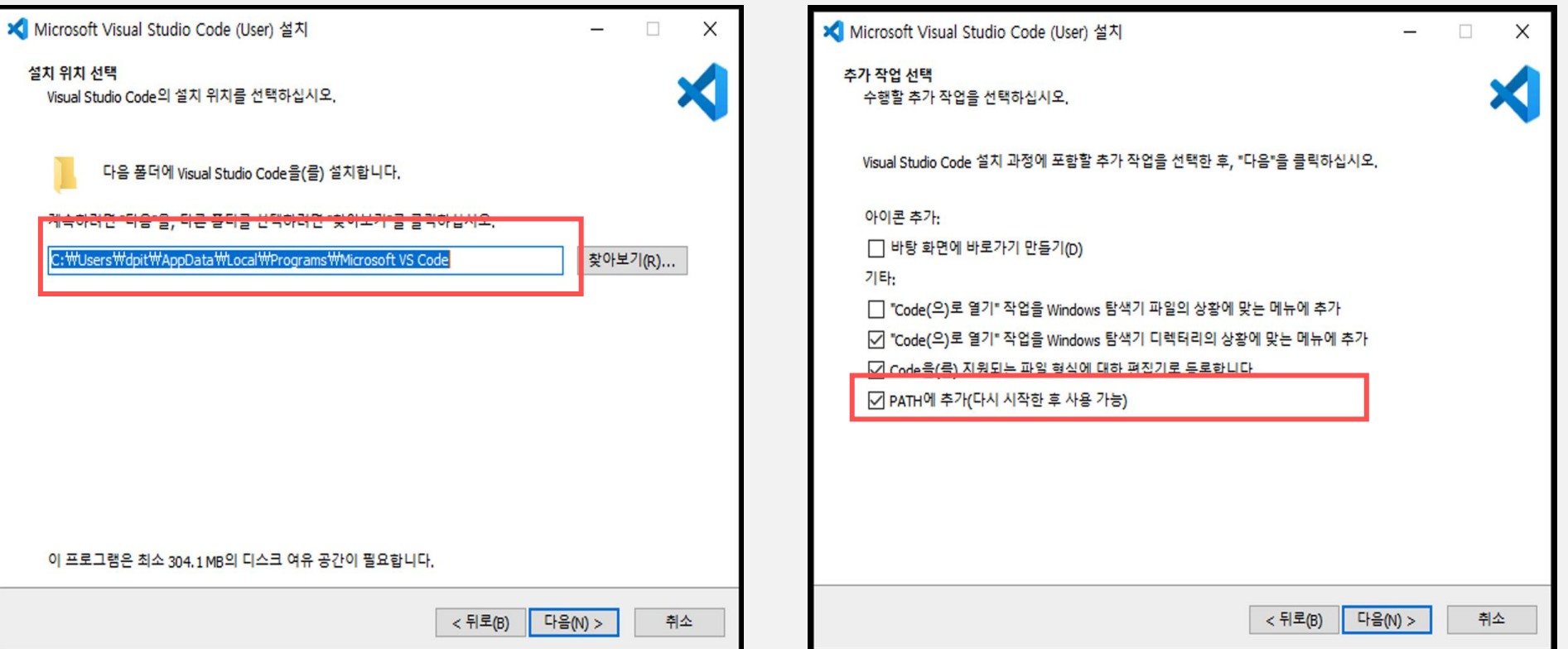

# Visual Studio Code - Windows VSCode 실행 후 Ctrl + P > settings.json

# VSCode 터미널 Cmder로 설정

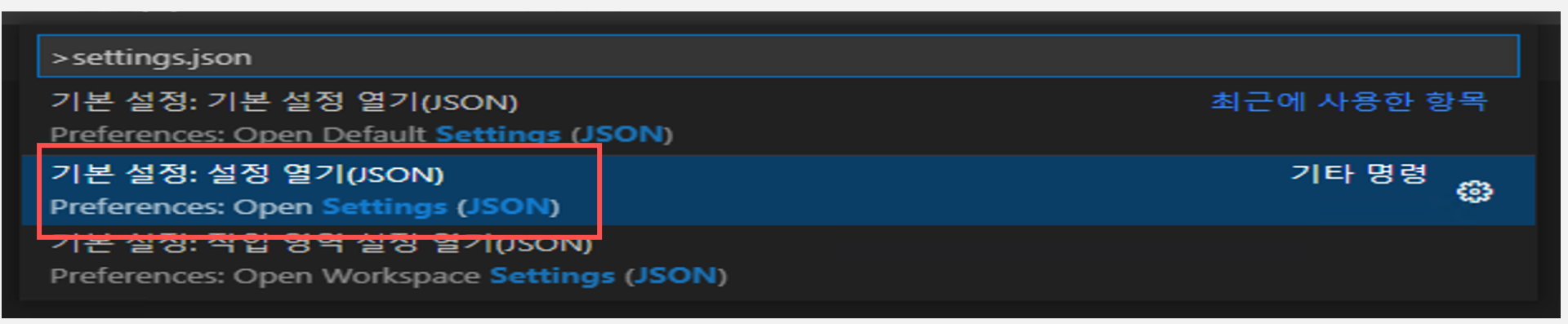

#### **Settings.json**

},

}

{ "terminal.integrated.profiles.windows": { "Cmder": { "path": "\${env:windir}\\System32\\cmd.exe", "args": ["/k", "C:\\<cmder가 설치되어 있는 폴더>\\cmder\\vendor\\bin\\vscode\_init.cmd"] }

"terminal.integrated.defaultProfile.windows": "Cmder"

# Visual Studio Code - MacOS

# https://code.visualstudio.com/download > 공식홈페이지에서 다운로드

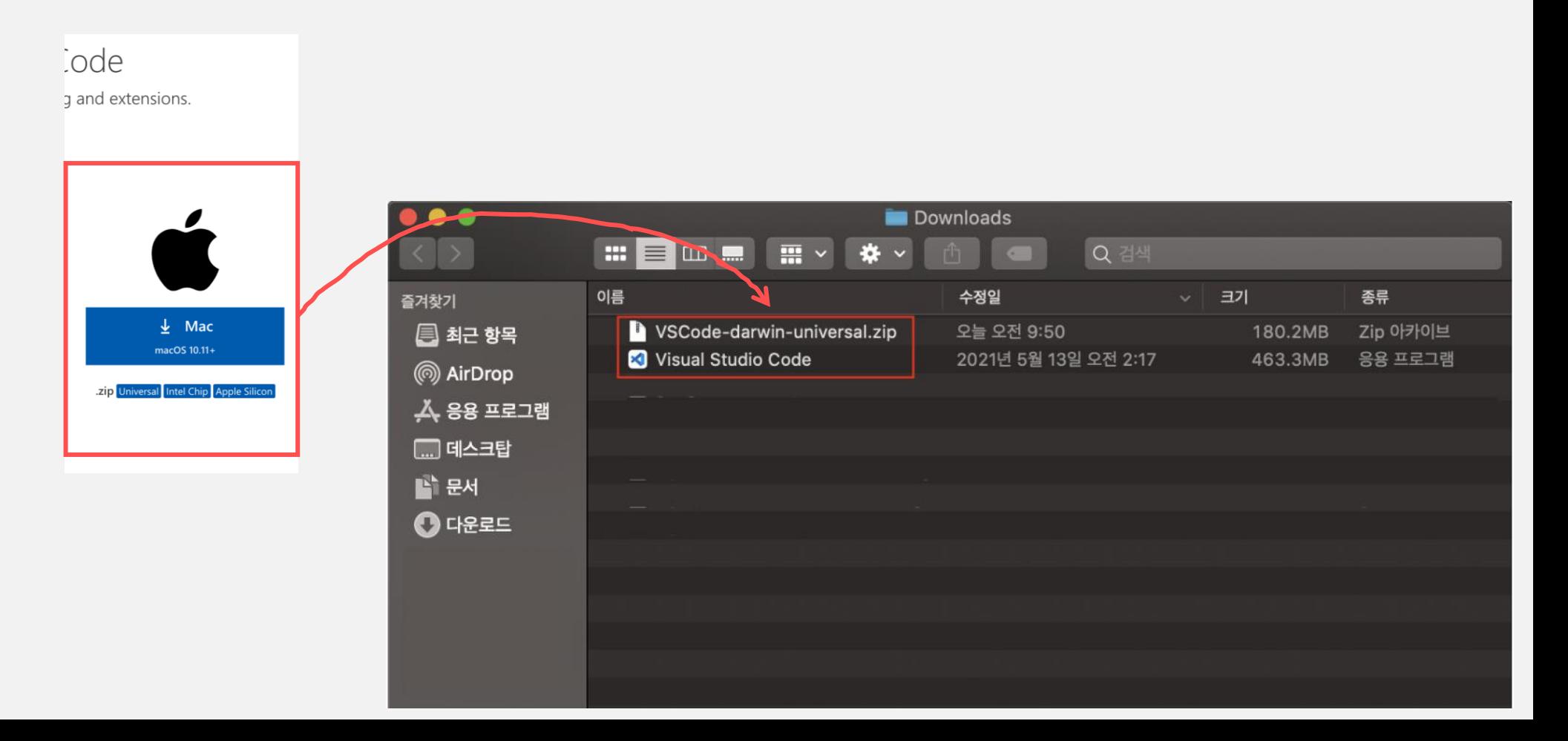

MSA 템플릿

# Visual Studio Code - MacOS

- VSCode를 열고 command+shift+p 를 입력해 커맨드 팔레트를 엽니다.
- PATH로 검색해서 다음 명령을 실행합니다.

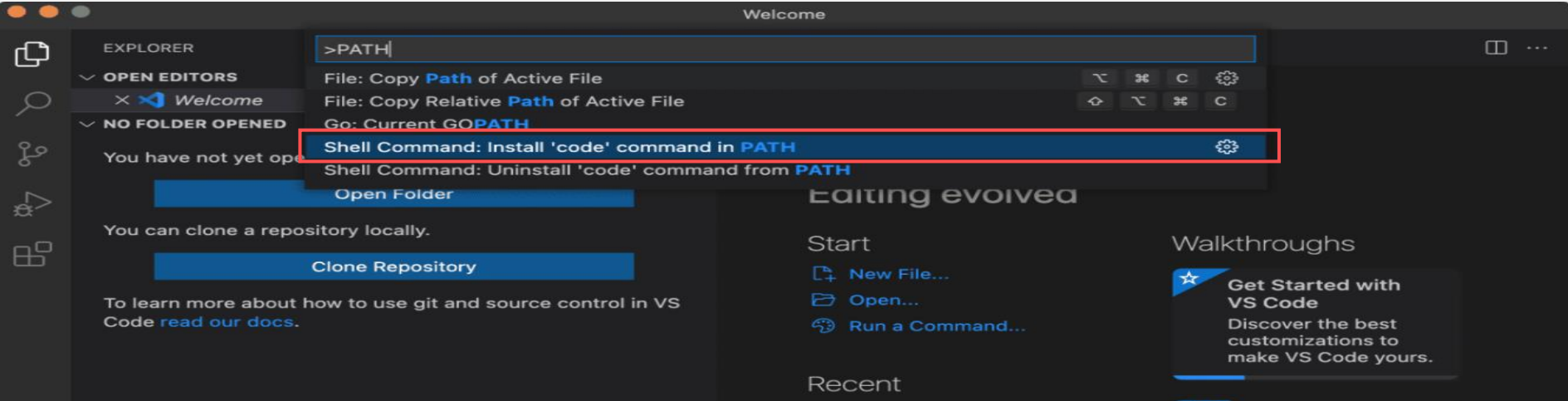

터미널에서 `code` 명령어를 통해 VSCode를 실행할 수 있습니다.

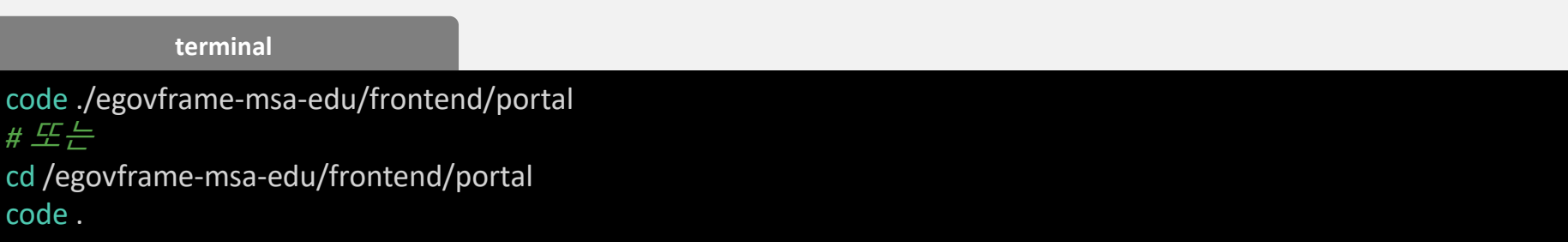

# ⊙ 관리자 시스템 실행

cmder

code ~/workspace.edu/egovframe-msa-edu/frontend/admin # vscode terminal 에서 실행 npm install npm run dev

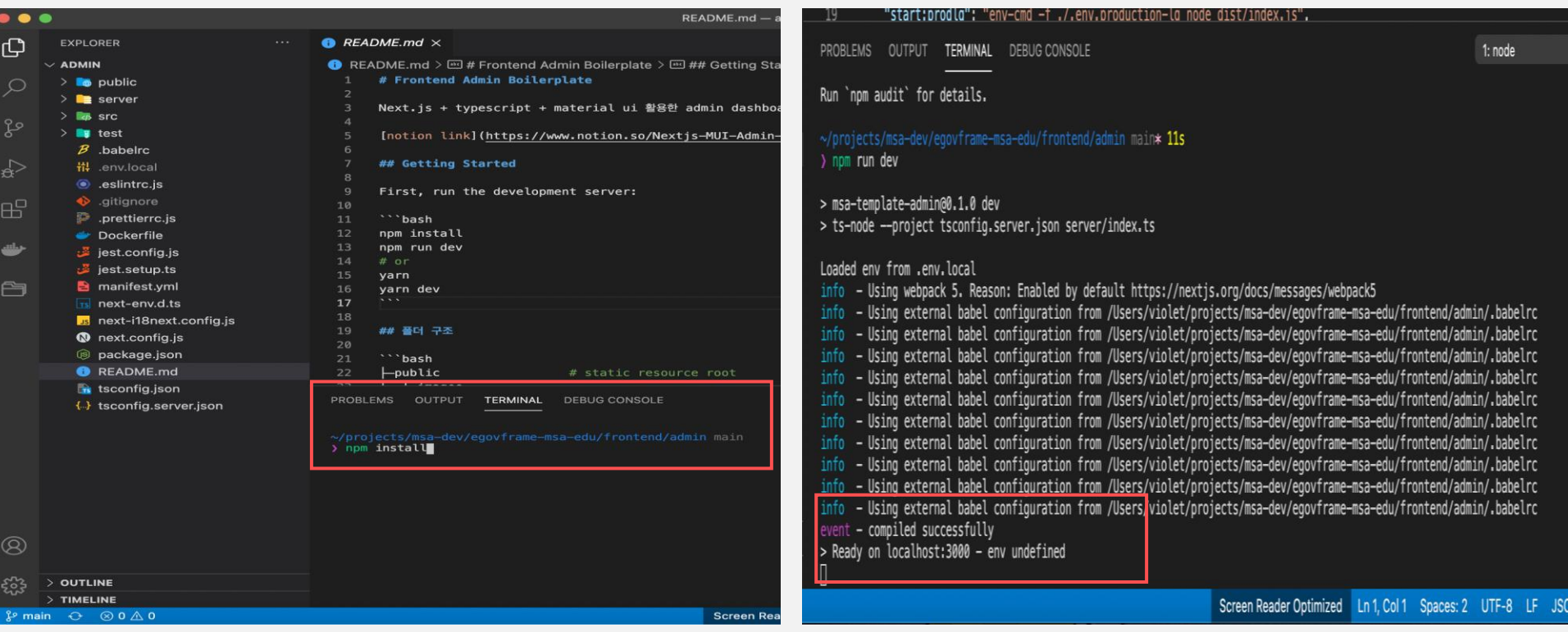

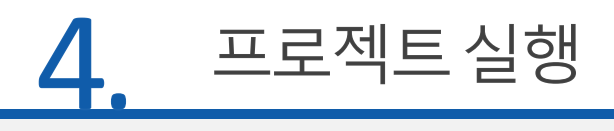

# ⊙ 관리자 시스템 실행

# Email: 1@gmail.com Password: test1234!

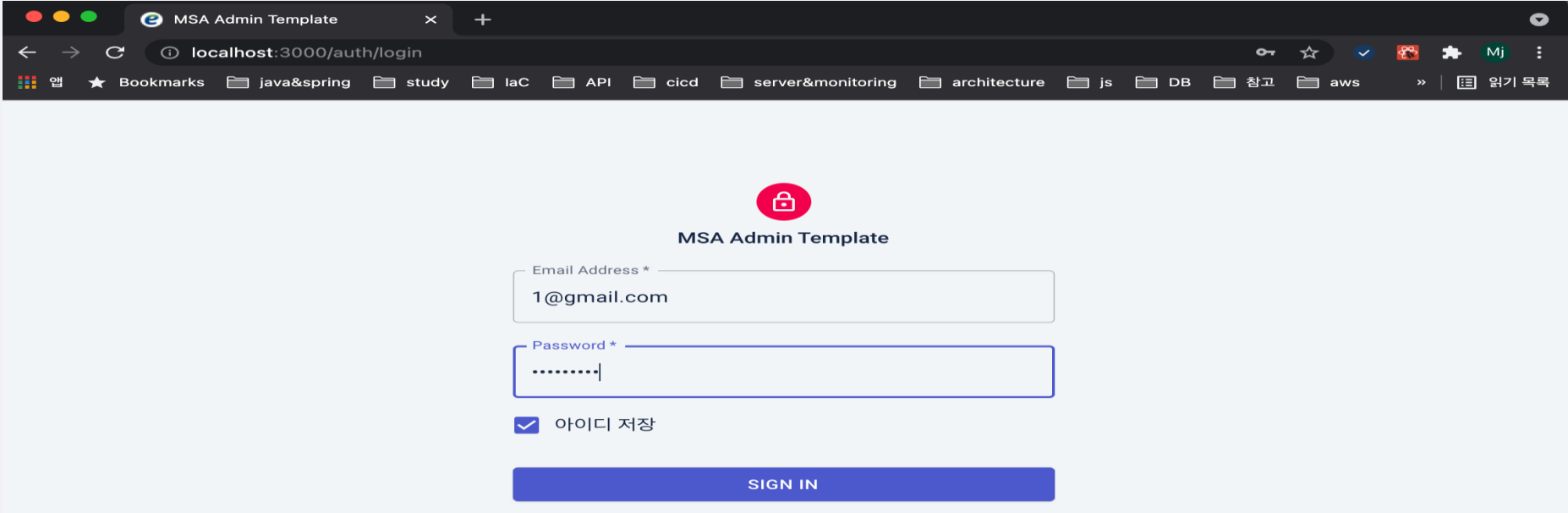

# ⊙ 배너 추가 해보기

# 서비스 관리 > 배너 관리 > + 버튼 클릭

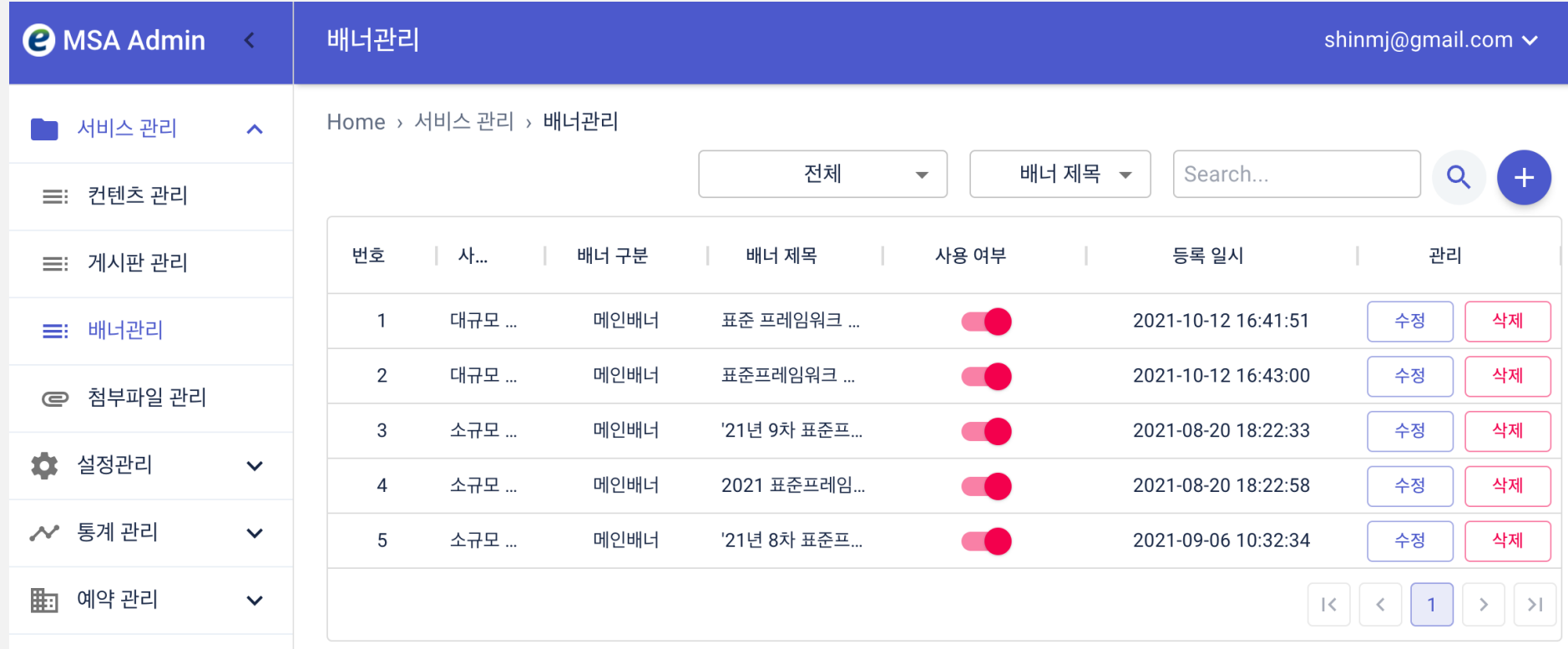

# 프로젝트실행

# ⊙ 배너 추가 해보기

정보 입력 > 파일 입력 > 저장

- 사이트 : 대규모 포털
- 배너 구분: 메인배너  $\bullet$
- 배너 제목: 표준프레임워크 MSA 포털  $\bullet$
- 파일 선택  $\bullet$
- URL:  $\bullet$

https://www.egovframe.go.kr/home/ntt /nttRead.do?menuNo=74&bbsId=6&n  $ttId = 1829$ 

배너 내용 : MSA(MicroService  $\bullet$ Architecture) 템플릿을 제공합니다

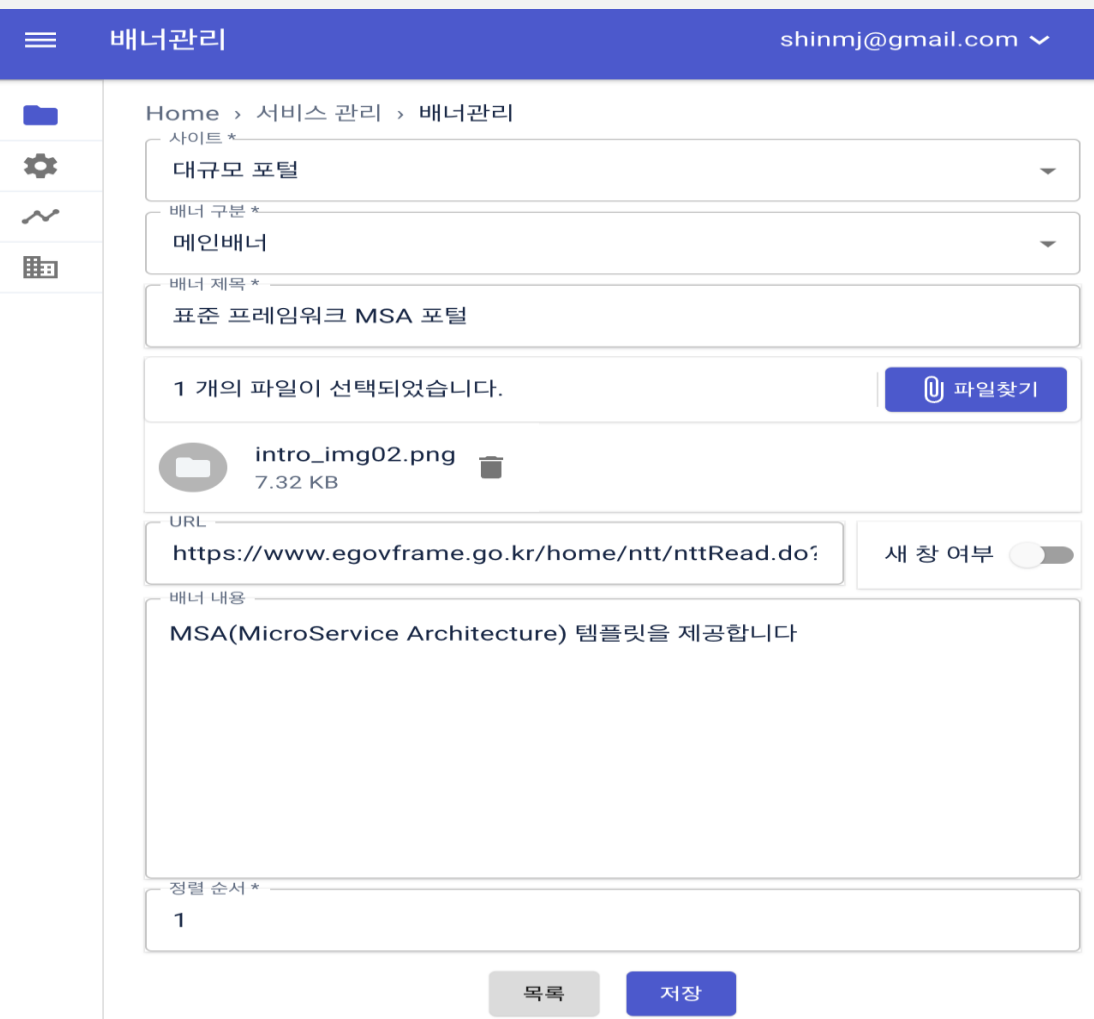

# ⊙ 사용자 시스템 실행

cmder

code ~/workspace.edu/egovframe-msa-edu/frontend/portal # vscode terminal 에서 실행 npm install npm run dev

# 포트, 사이트 id 환경변수 추가

(대규모 포털 : SITE ID=2, 소규모 포털 :

#### SITE  $ID=3$ )

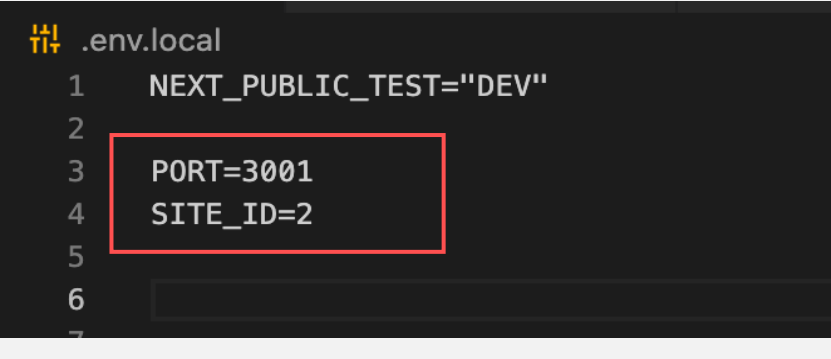

#### run dev:lq

> msa-template-portal@0.1.0 dev:lg > SITE ID=2 npm run dev

> msa-template-portal@0.1.0 dev > ts-node --project tsconfig.server.json server/index.ts

#### Loaded env from .env.local

nfo - Using webpack 5. Reason: Enabled by default https://nextjs.org/docs/messages/webpack5 info – Using external babel configuration from /Users/violet/projects/msa-dev/egovframe-msa-edu/frontend/portal/.babelrc info – Using external babel configuration from /Users/violet/projects/msa-dev/egovframe-msa-edu/frontend/portal/.babelrc nfo – Using external babel configuration from /Users/violet/projects/msa-dev/egovframe-msa-edu/frontend/portal/.babelrc info – Using external babel configuration from /Users/violet/projects/msa—dev/egovframe—msa—edu/frontend/portal/.babelrc info – Using external babel configuration from /Users/violet/projects/msa-dev/egovframe-msa-edu/frontend/portal/.babelrc info – Using external babel configuration from /Users/violet/projects/msa–dev/egovframe–msa–edu/frontend/portal/.babelrc info – Using external babel configuration from /Users/violet/projects/msa—dev/egovframe—msa—edu/frontend/portal/.babelrc nfo – Using external babel configuration from /Users/violet/projects/msa-dev/egovframe-msa-edu/frontend/portal/.babelrc nfo – Using external babel configuration from /Users/violet/projects/msa-dev/egovframe-msa-edu/frontend/portal/.babelrc nfo – Using external babel configuration from /Users/violet/projects/msa-dev/egovframe-msa-edu/frontend/portal/.babelrc compiled successfully > Ready on localhost:3001 - env undefined

# ● 사용자 시스템 배너확인

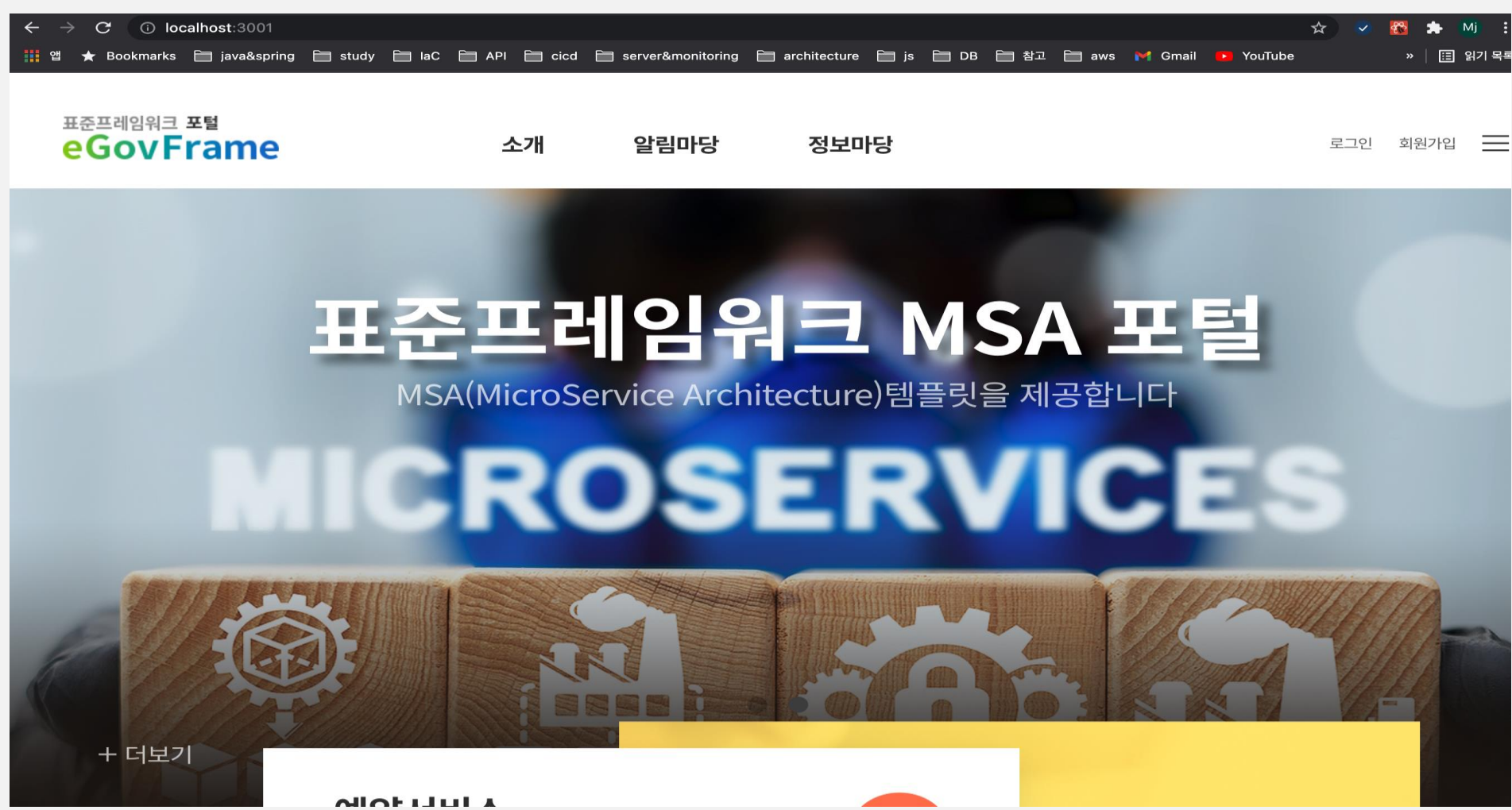

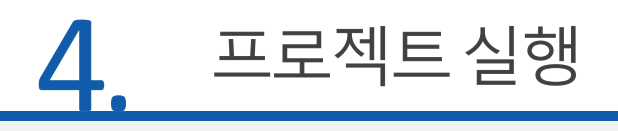

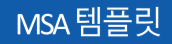

# ● 사용자 시스템 로그인

Email : 1@gmail.com Password: test1234!

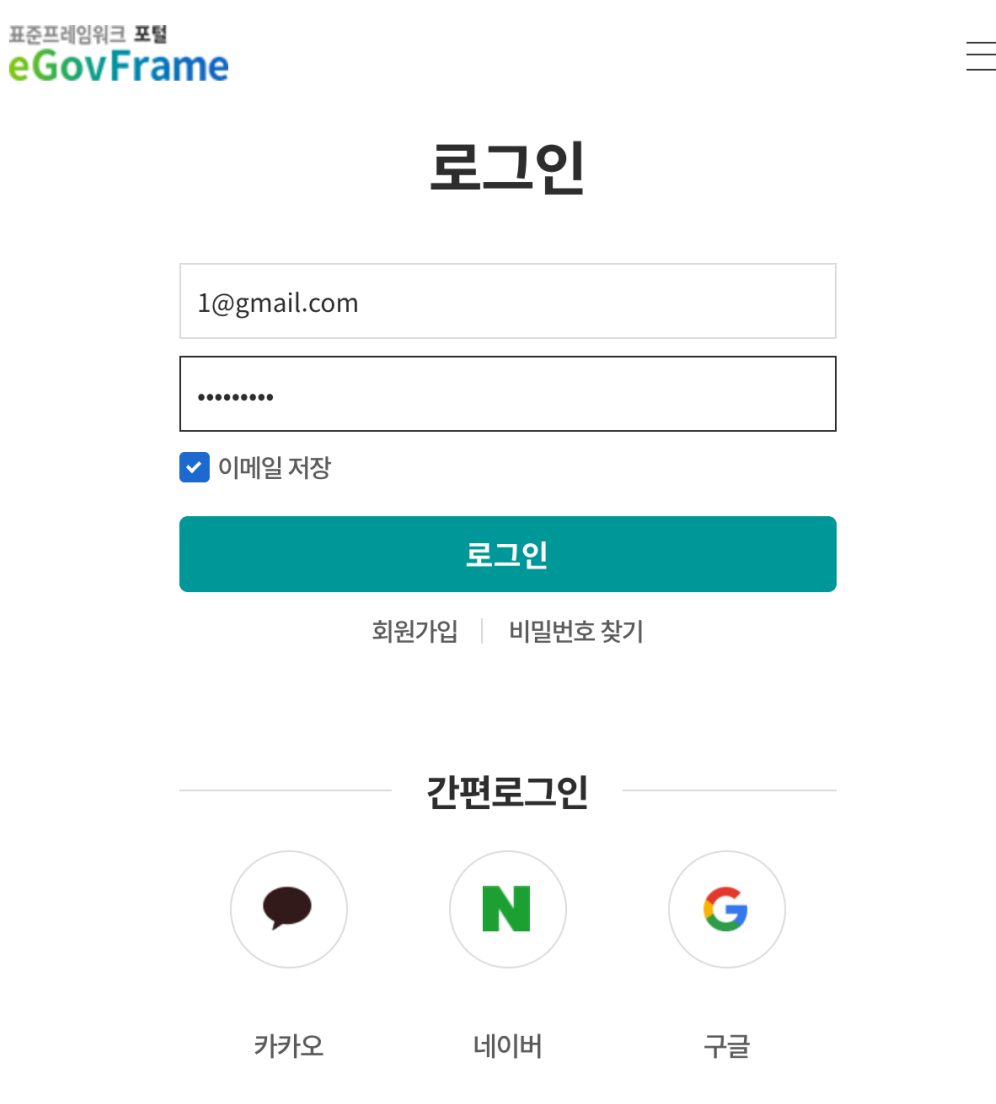

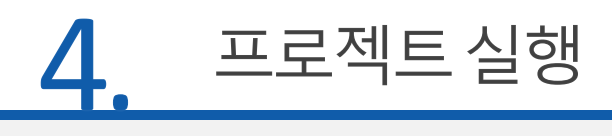

# ● 사용자 시스템 로그인

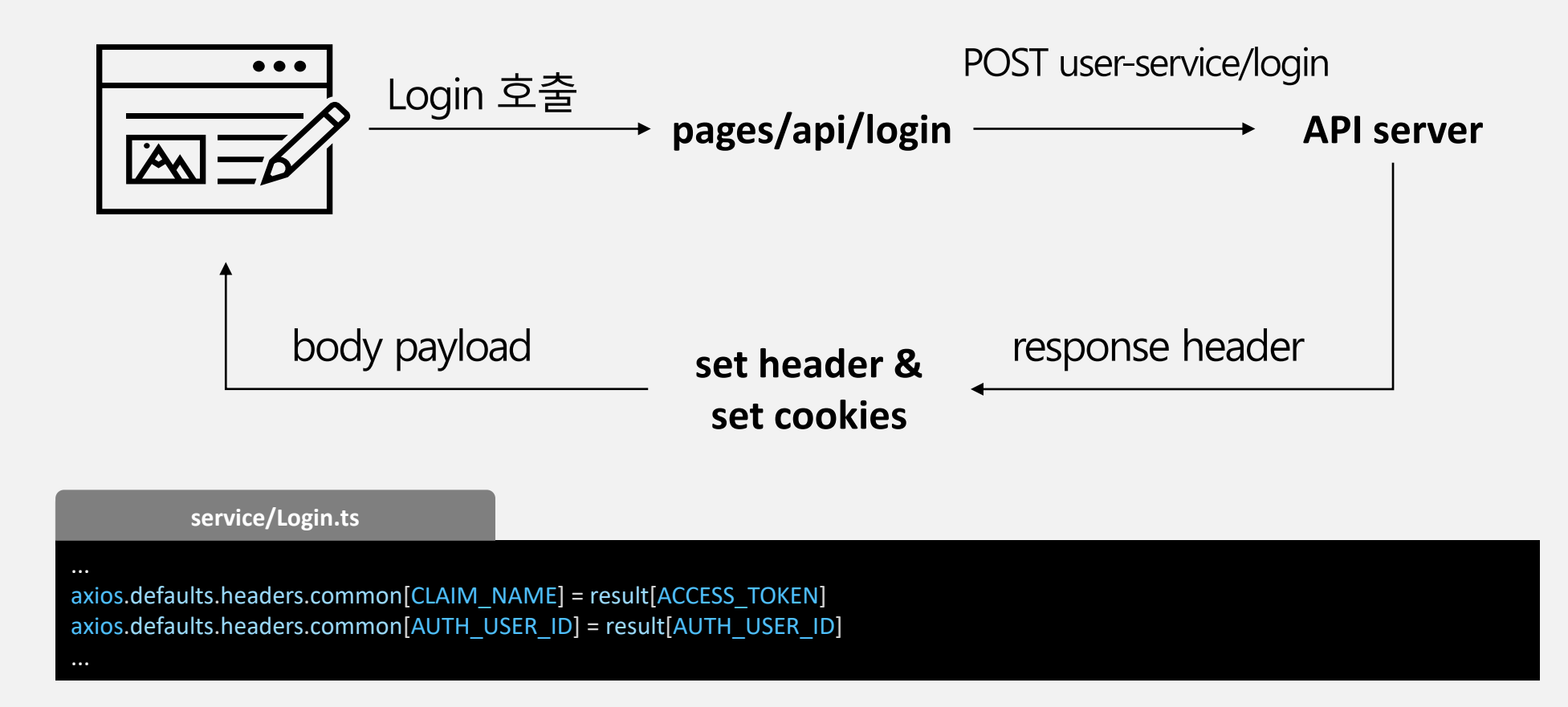

프로젝트실행

- 새 프로젝트 추가 > API 및 서비스 > OAuth 동의 화면 추가, 범위(email, profile) 선택
- API 및 서비스 > 사용자 인증 정보 > Oauth 2.0 클라이언트 ID 추가, App

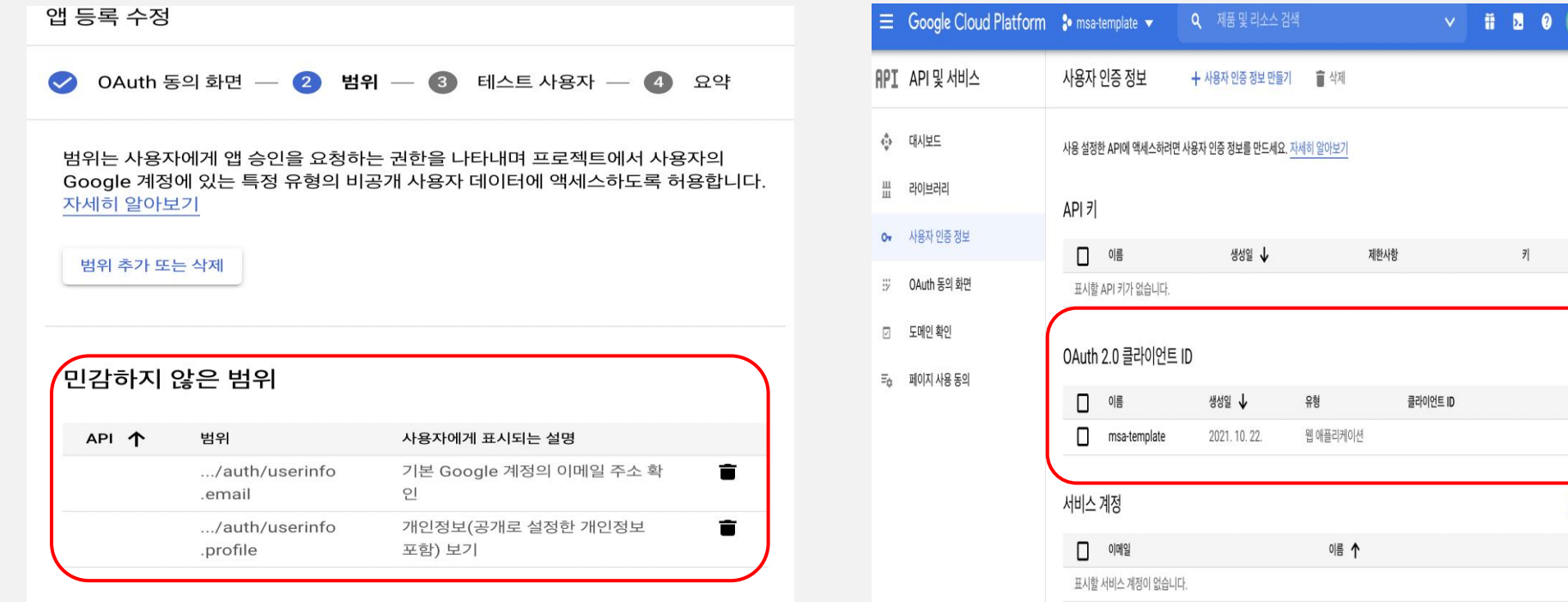

작업 プ宣士

네스 계정관리

MSA 템플릿

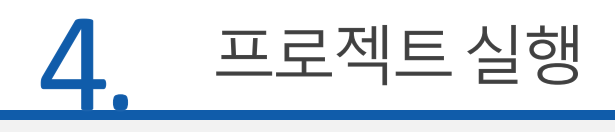

# ⊙ 소셜 로그인 - 구글

- 도메인 및 Redirect URL 입력 > 확인  $\bullet$
- 클라이언트 ID, 클라이언트 보안 비밀 번호 확인

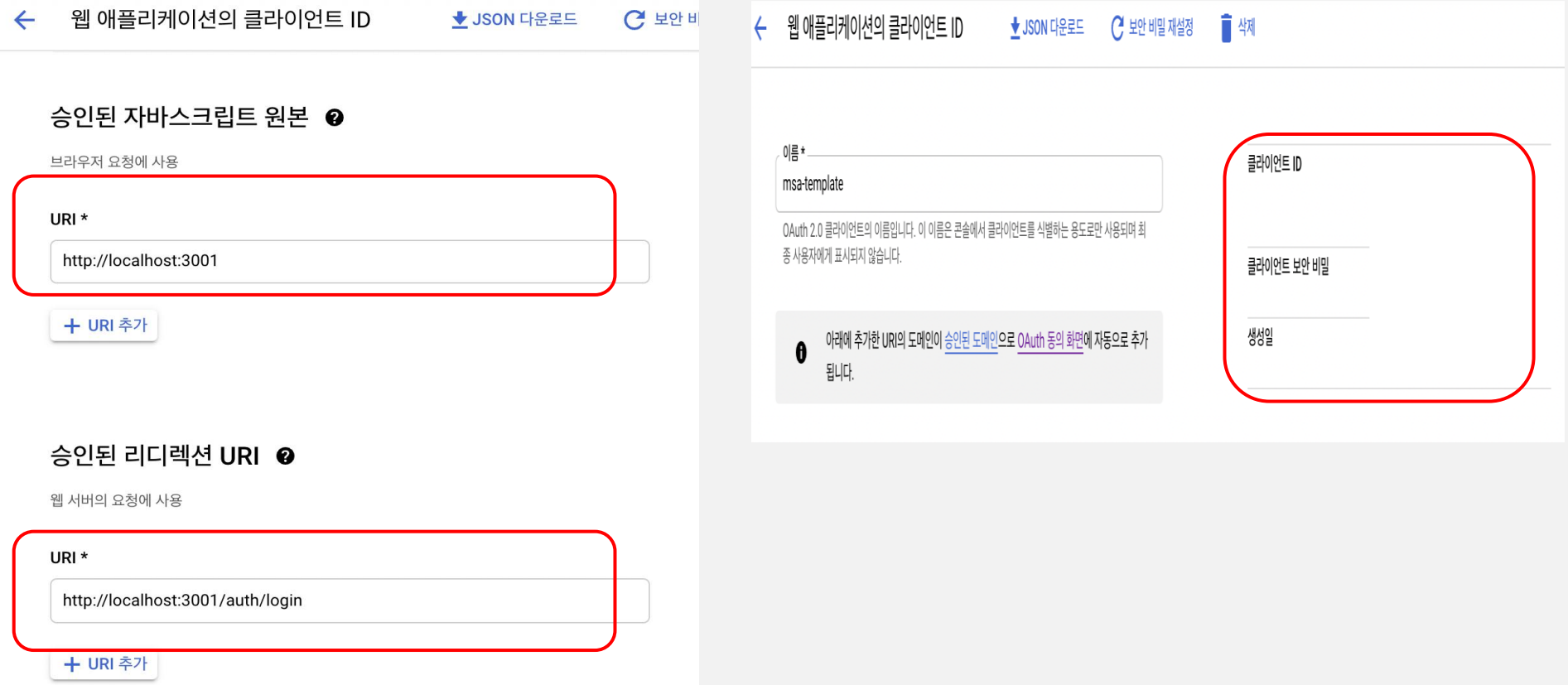

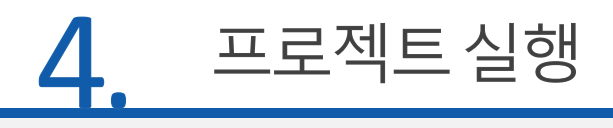

# ⊙ 소셜 로그인 - 구글

# 프론트엔드 설정

**.env.local**

NEXT\_PUBLIC\_GOOGLE\_CLIENT\_ID=<google-client-id>

### 백엔드 설정

…

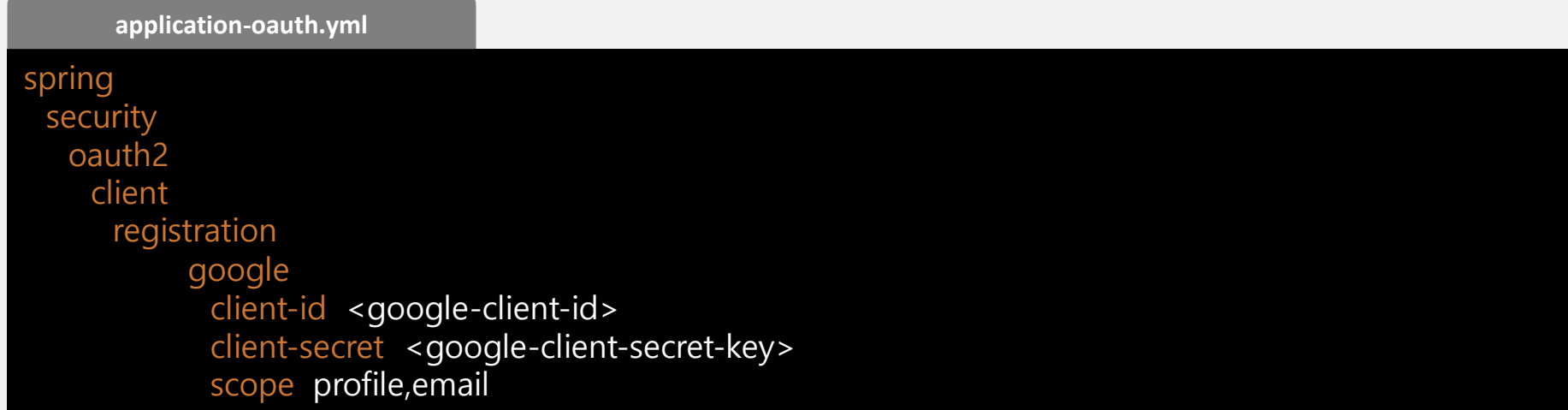

# 프로젝트실행

⊙ 소셜 로그인 - 카카오

- 카카오 Developers > https://developers.kakao.com/
- 애플리케이션을 추가하여 app-key 생성
- Web 플랫폼을 추가하고 사이트 도메인 설정

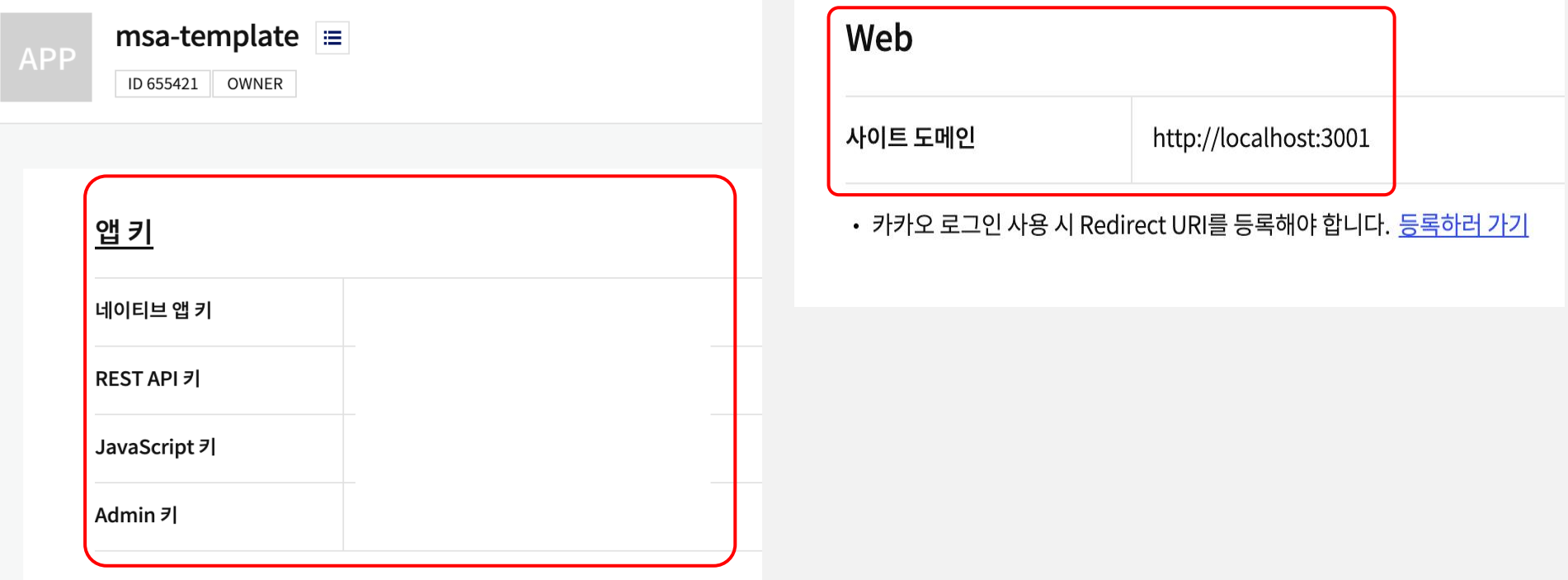

MSA 템플릿

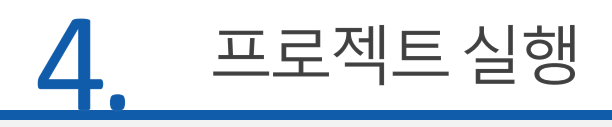

# ⊙ 소셜 로그인 - 카카오

- 카카오 로그인 활성화 > Redirect URI 설정
- 카카오 로그인 > 동의 항목 중 닉네임과 이메일을 동의 받도록 설정
- 카카오 로그인 > 보안 > Client Secret 코드 생성, 활성화 사용 설정

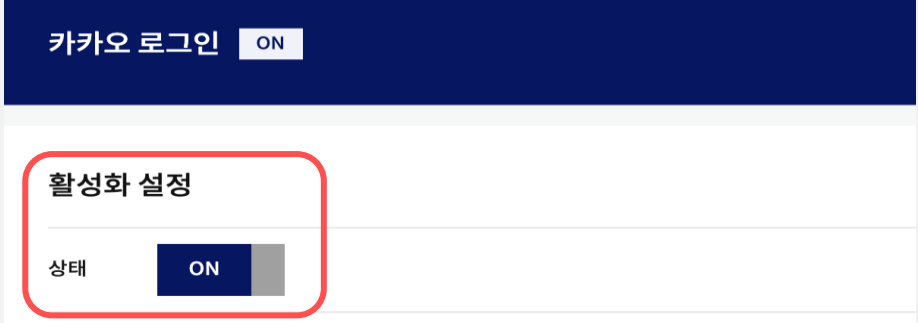

카카오 로그인 API를 활용하면 사용자들이 번거로운 회원 가입 절차 대신, 카카오톡으로 서비스를 시작 상태가 OFF일 때도 카카오 로그인 설정 항목을 변경하고 서버에 저장할 수 있습니다. 상태가 ON일 때만 실제 서비스에서 카카오 로그인 화면이 연결됩니다.

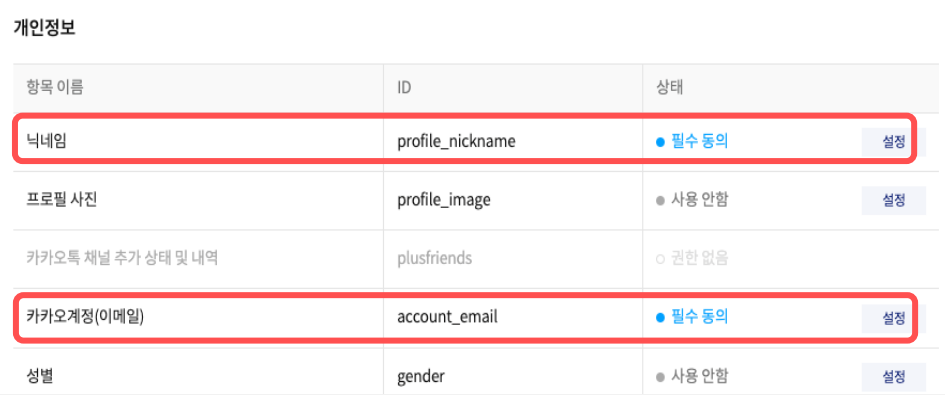

#### 카카오 로그인 ON

#### **Client Secret**

토큰 발급 시, 보안을 강화하기 위해 Client Secret을 사용할 수 있습니다. (REST API인 경우에 해당)

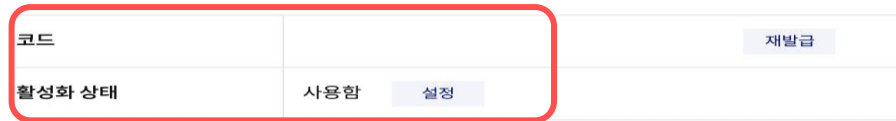

#### **Redirect URI**

#### **Redirect URI**

http://localhost:3001/auth/login

• 카카오 로그인에서 사용할 OAuth Redirect URI를 설정합니다. (최대 10개)

• REST API로 개발하는 경우 필수로 설정해야 합니다.

# ⊙ 소셜 로그인 - 카카오

# 프론트엔드 설정 - Javascript key

**.env.local**

...

…

NEXT\_PUBLIC\_KAKAO\_JAVASCRIPT\_KEY=<kakao-javascript-app-key>

### 백엔드 설정 – REST API Key, Client Secret

**application-oauth.yml**

spring: security oauth2: client: registration: kakao: client-id <kakao-rest-api-app-key> client-secret <kakao-client-secret-key> redirect-uri: "{baseUrl}/{action}/oauth2/code/{registrationId}" client-authentication-method: POST authorization-grant-type authorization scope: profile\_nickname, account\_email client-name: Kakao

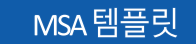

# ⊙ 소셜 로그인 - 네이버

프로젝트실행

- 네이버 Developers > https://developers.naver.com/apps/  $\bullet$
- 애플리케이션 > 애플리케이션 등록 > 사용 API(네아로) 선택 > 회원이름,  $\bullet$ 이메일 주소 필수 선택

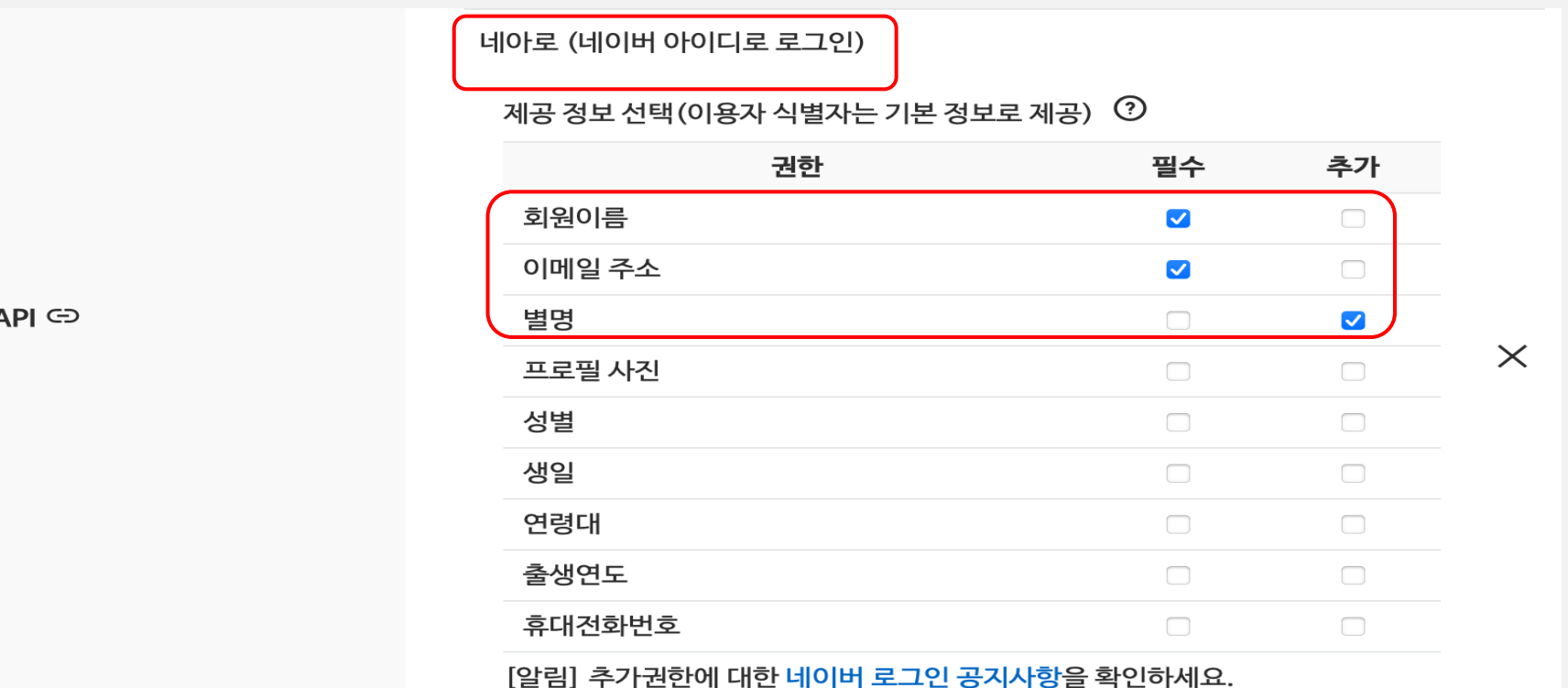

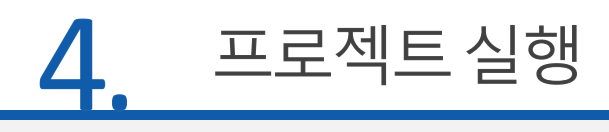

# ⊙ 소셜 로그인 - 네이버

로그인 오픈 API 서비스 환경 > PC 웹 환경 추가 > 서비스 URL, Callback  $\bullet$ URL 추가 > 등록 > Client Id, Client Secret 확인

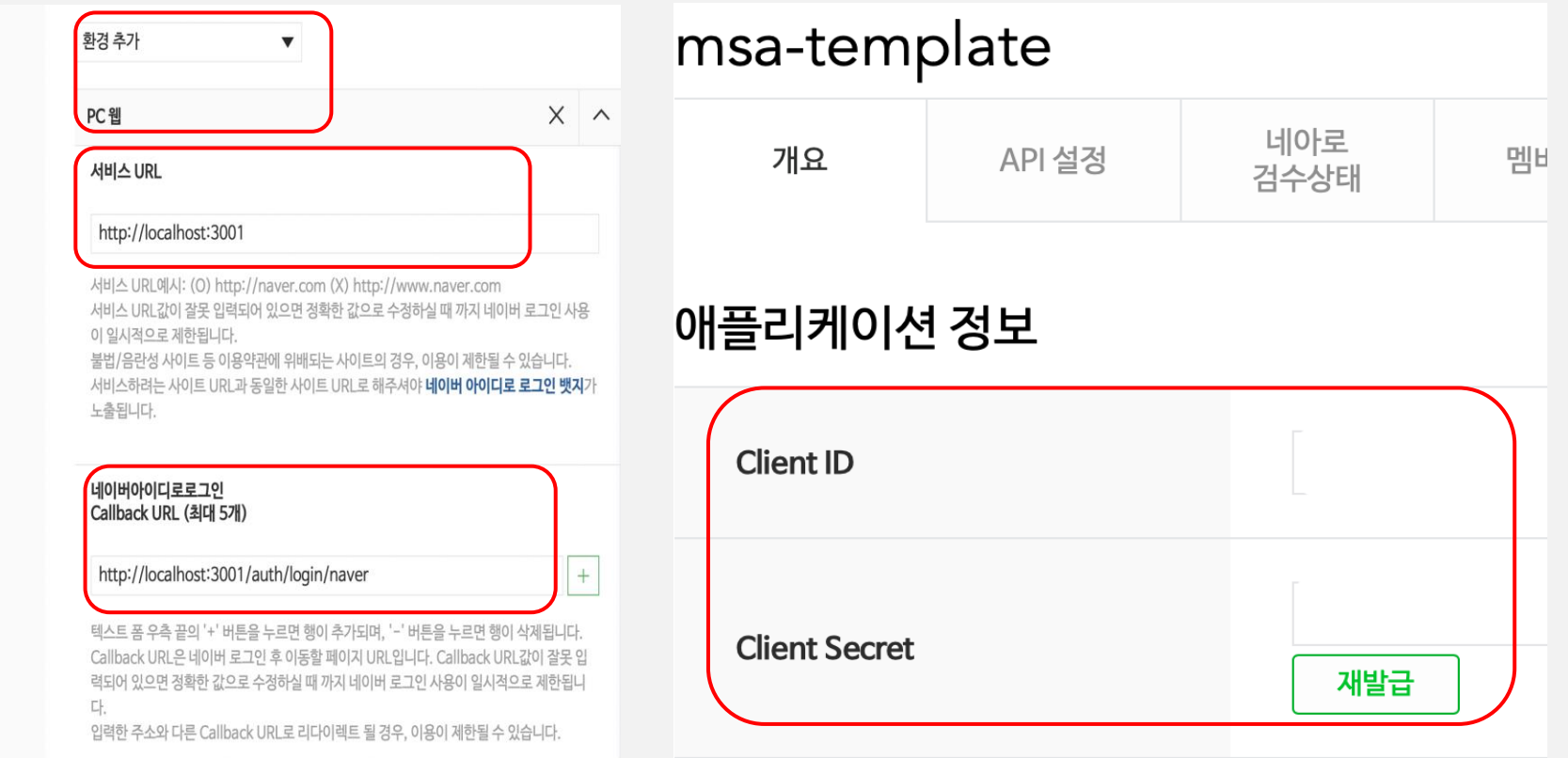

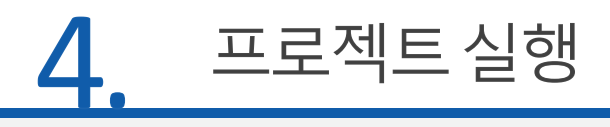

# ⊙ 소셜 로그인 - 네이버

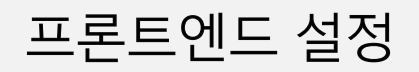

**.env.local**

NEXT\_PUBLIC\_NAVER\_CLIENT\_ID=<naver-client-id> NEXT\_PUBLIC\_NAVER\_CALLBACK\_URL=http://localhost:3001/auth/login/naver

### 백엔드 설정

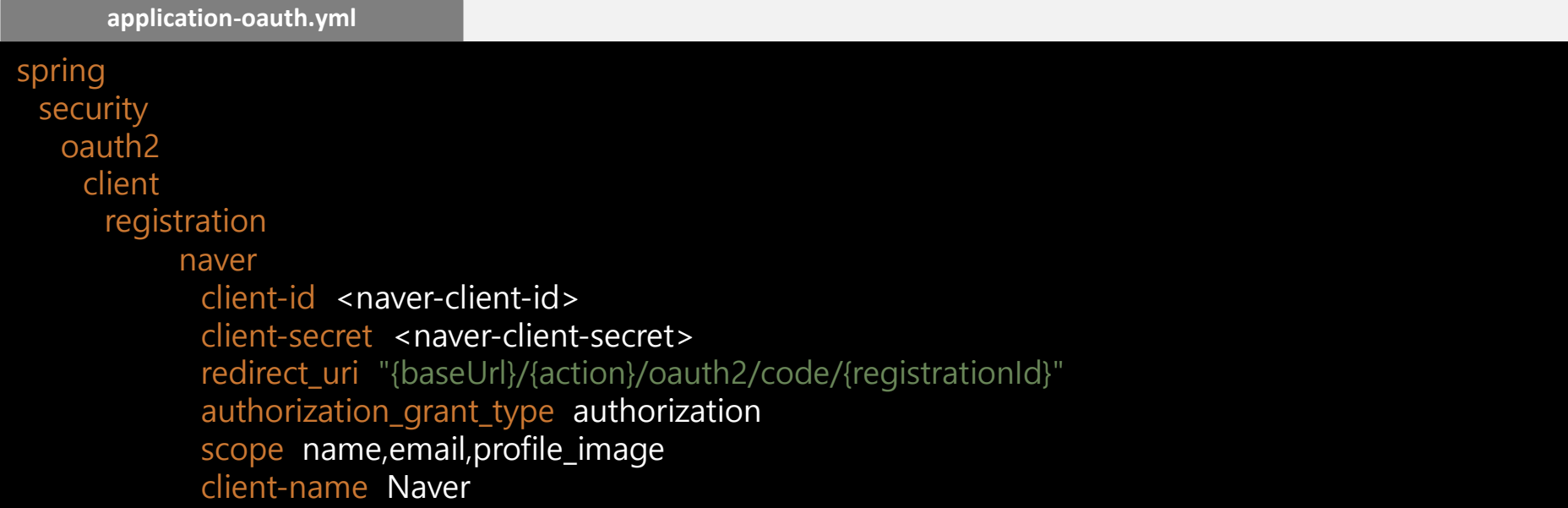

# 실 습